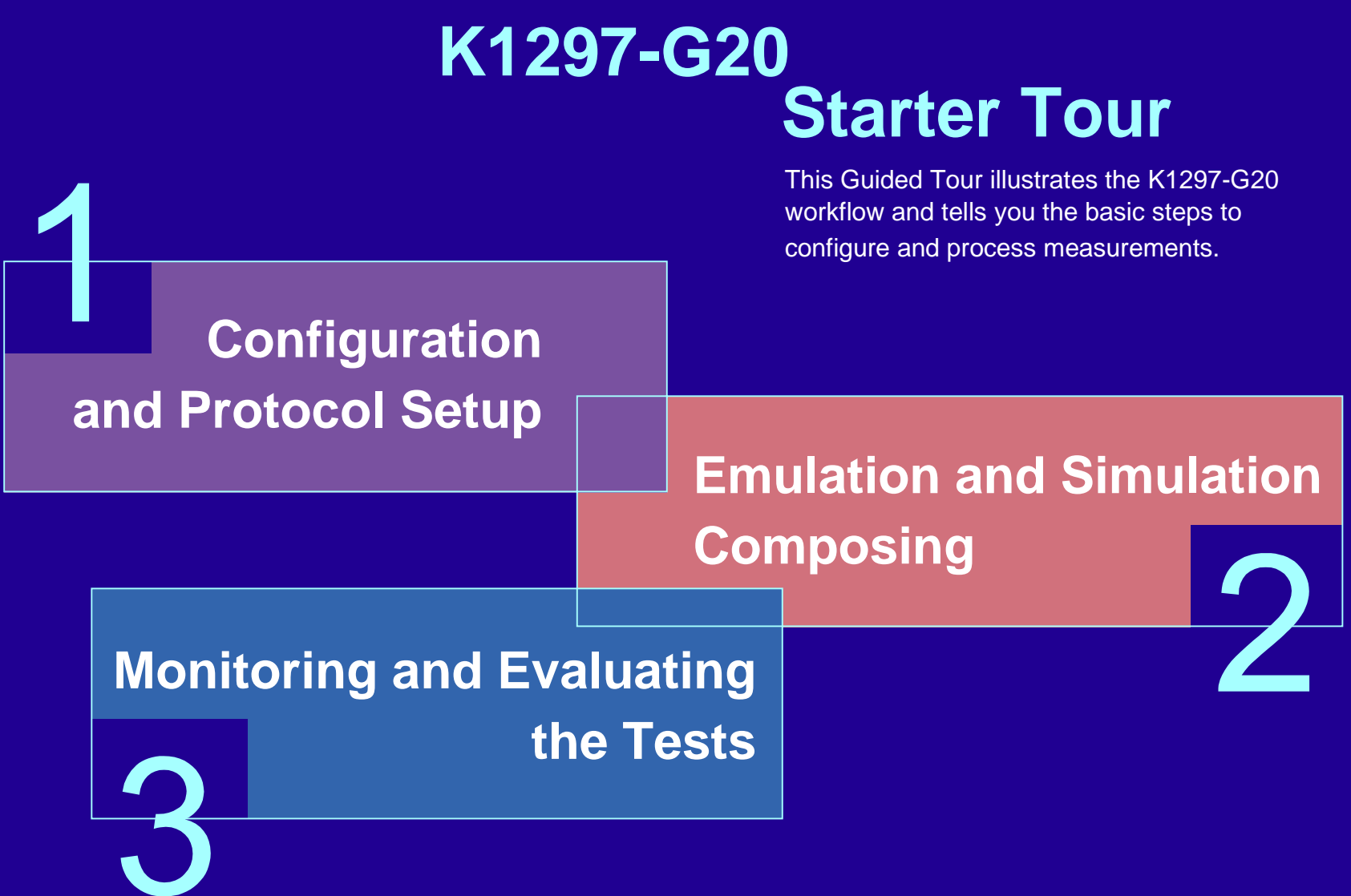

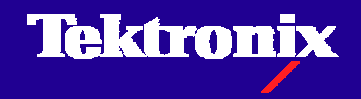

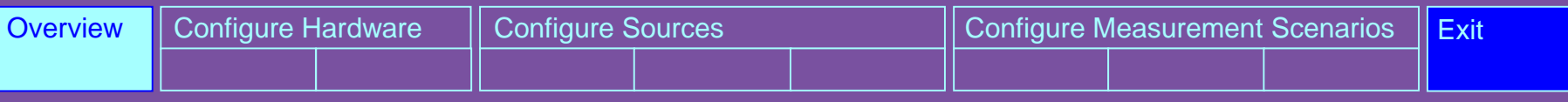

**Configuration:** To carry out measurements you have to Configure data sources and data sinks and the criteria for evaluation in the »Data Flow Window«. Allconfiguration Settings can be made outgoing from here.

In general, measurements are configured in the following order:

- 1. Configure hardware
- 2. Configure sources
- 3. Configure measurement scenarios

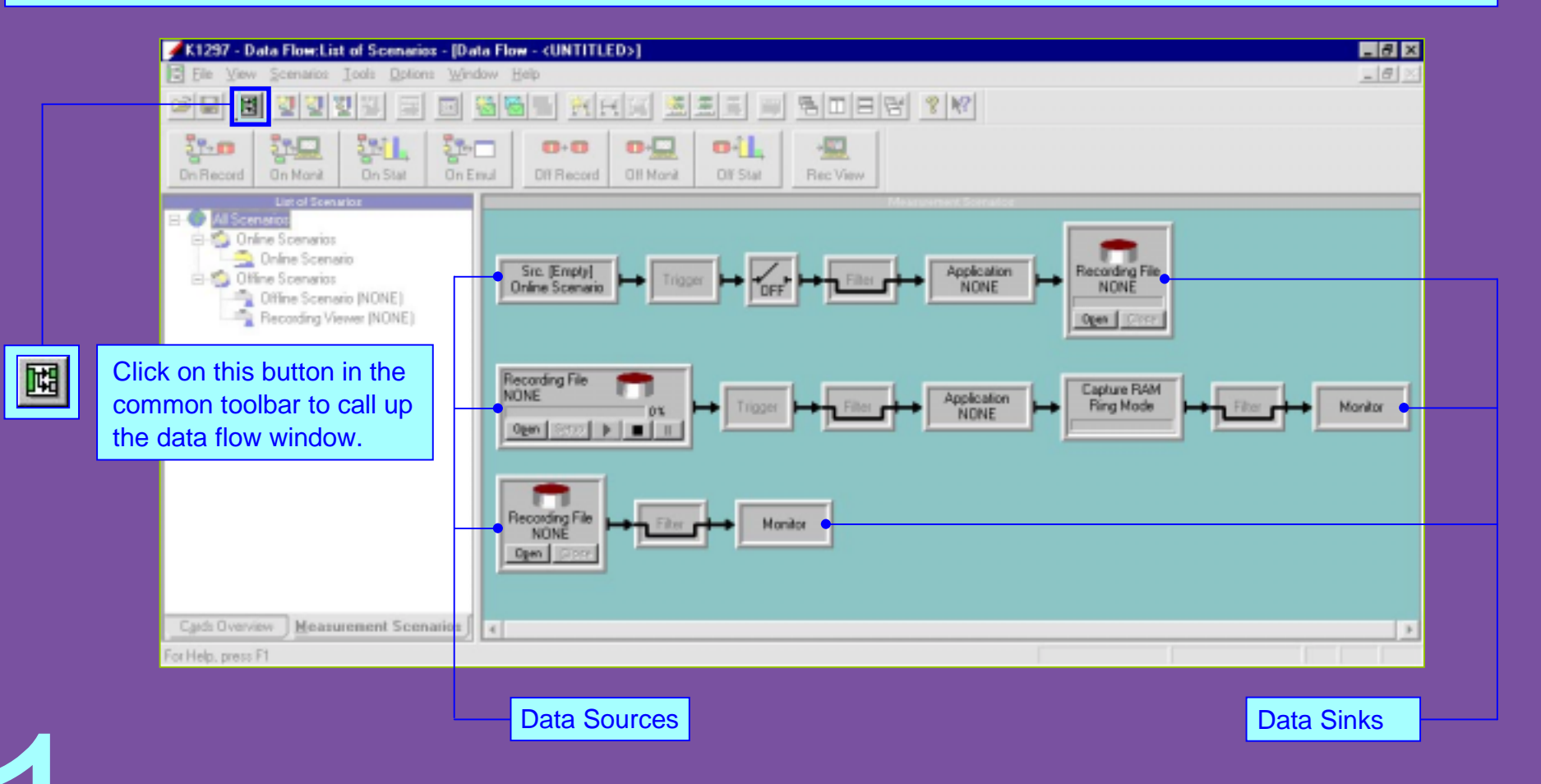

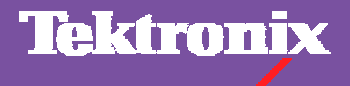

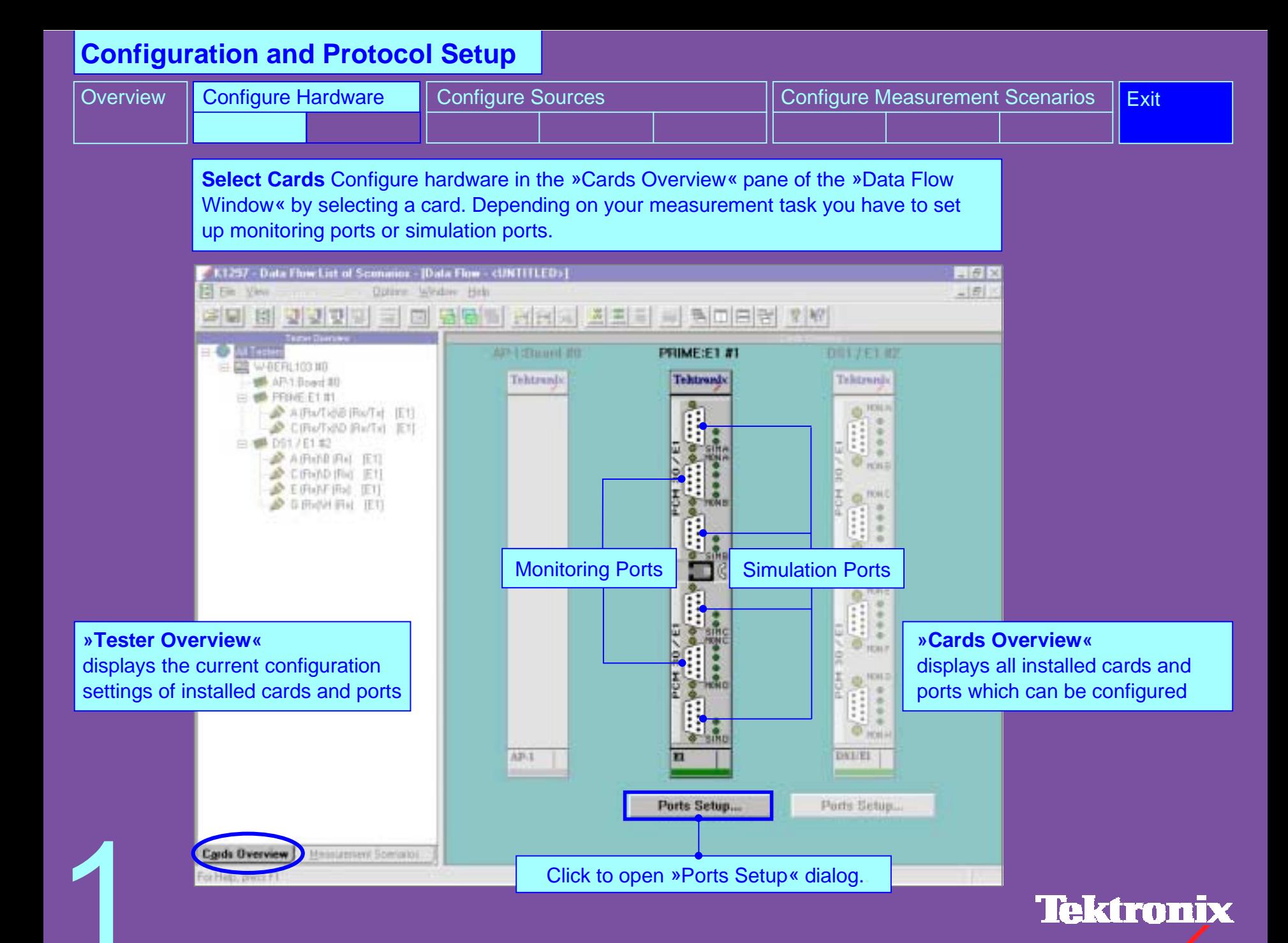

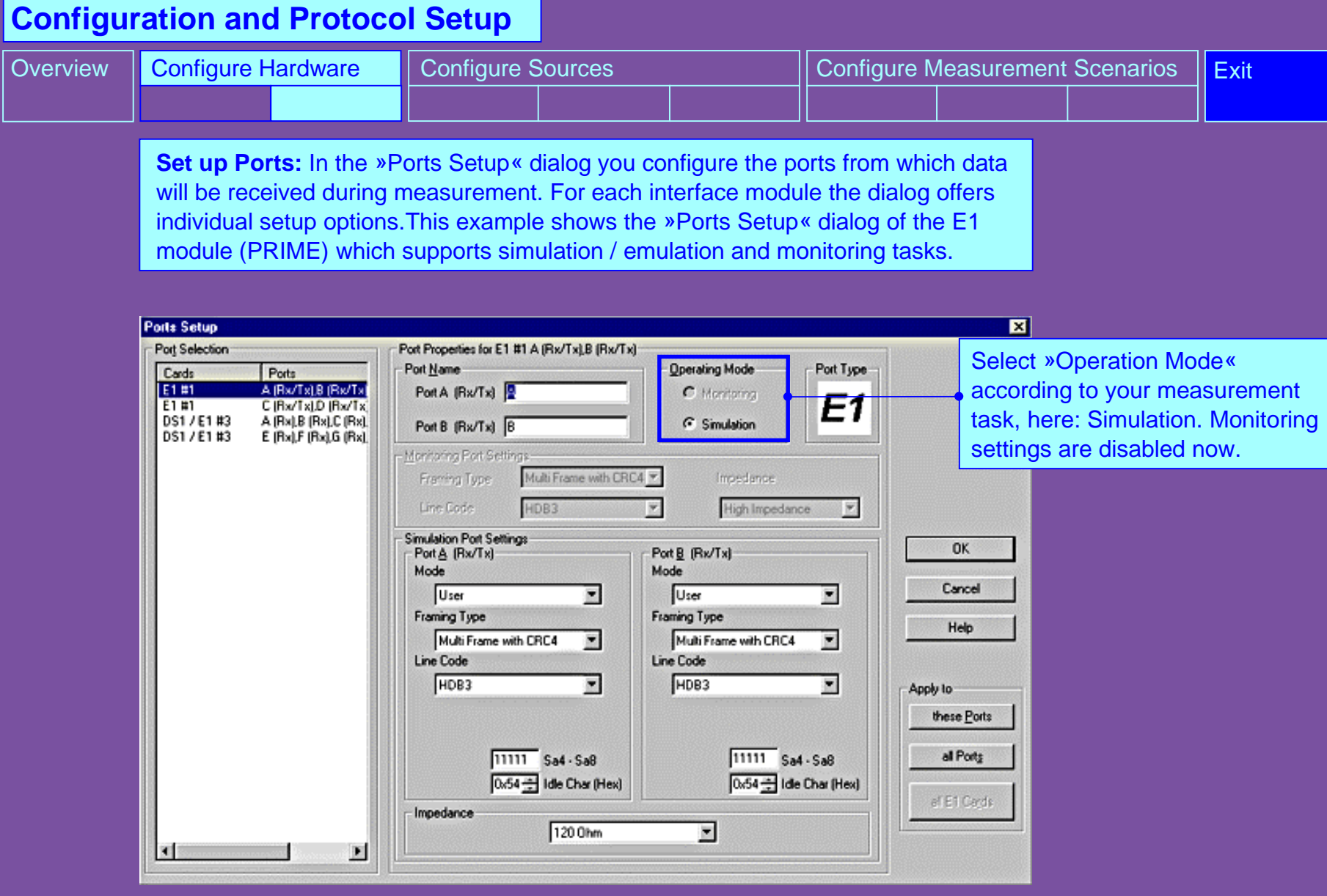

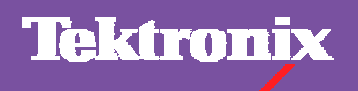

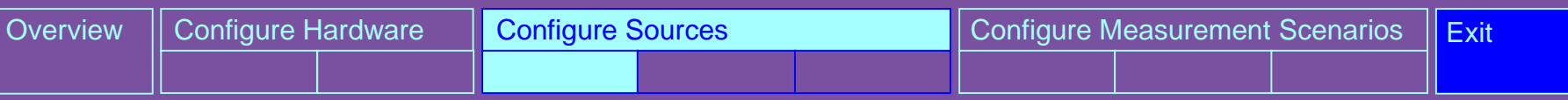

**Configure Source:** Configure data sources in the »Measurement Scenarios« pane of the »Data Flow Window«. Each data source consists of one or more logical links. A logical link is a channel with an assigned protocol stack and a specified channel decoding method (level 2 method). It is also possible to write online data in a recording file for later evaluation.

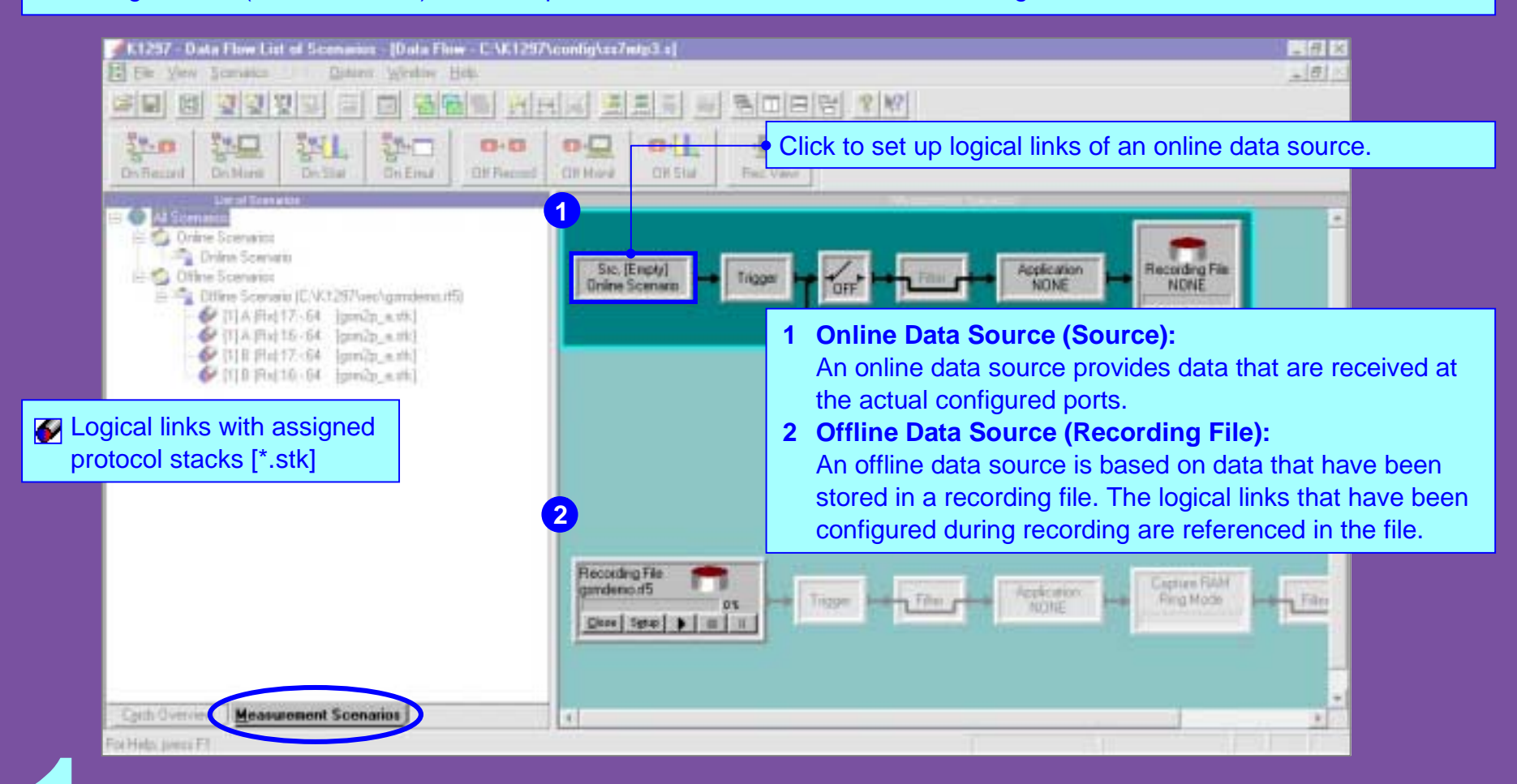

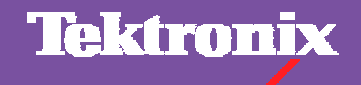

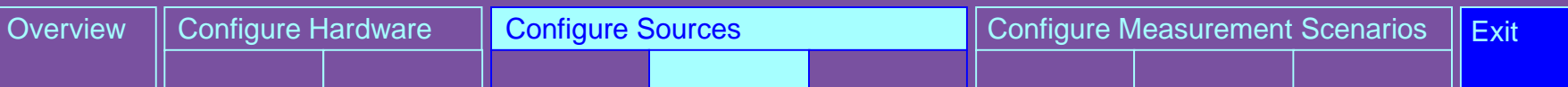

**Set up Logical Links:** In the »Logical Link Setup« dialog you configure the logical links from which data should be received for online measurement tasks.

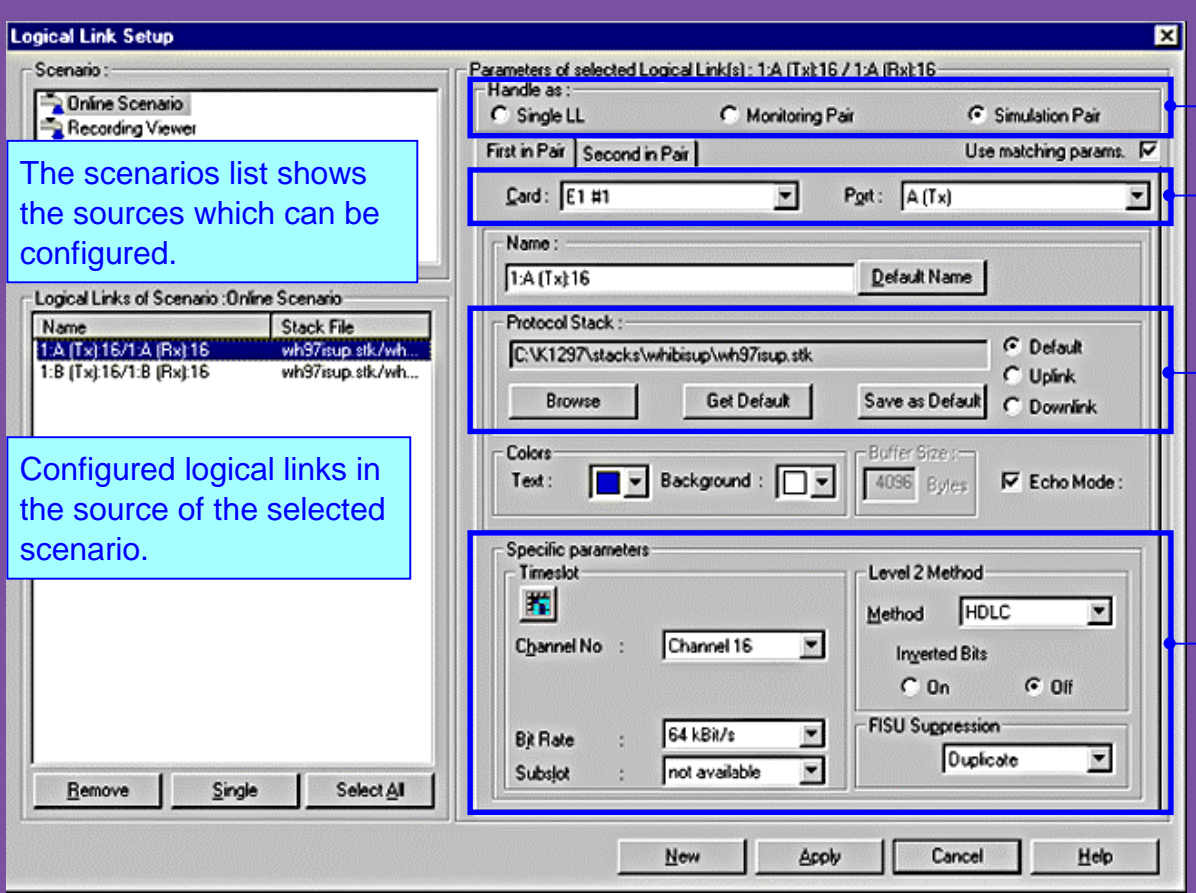

Select link type according to your measurement task, here: Simulation. Logical links can be handled single or as pair. Example: For simulation tasks you should create a link pair to evaluate the bidirectional exchange of data with an Implementation under Test (IUT).

Assign logical link to the card and port from which data will be received or towhich data will be sent.

Select protocol stack. This defines the interpretation rules for the processing of the received data in the monitorbranches.

Define the logical link settings according to the hardware prerequisites. The level 2 method settings determine which timeslots are available. Example: HDLC for MTP-based messages.

Tektronix

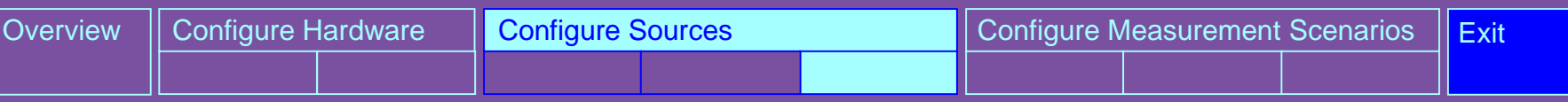

**Assign Protocol Stacks:** A protocol stack contains the interpretation rules for the processing of measurement data for monitoring branches. A number of predefined protocol stacks for measurements in various networks are provided with the K1297-G20. If necessary you can change existing stacks or build new ones in the »Protocol Stack Editor«. For more information refer to the section 3 of this tour »Monitoring and Evaluating the Tests«.

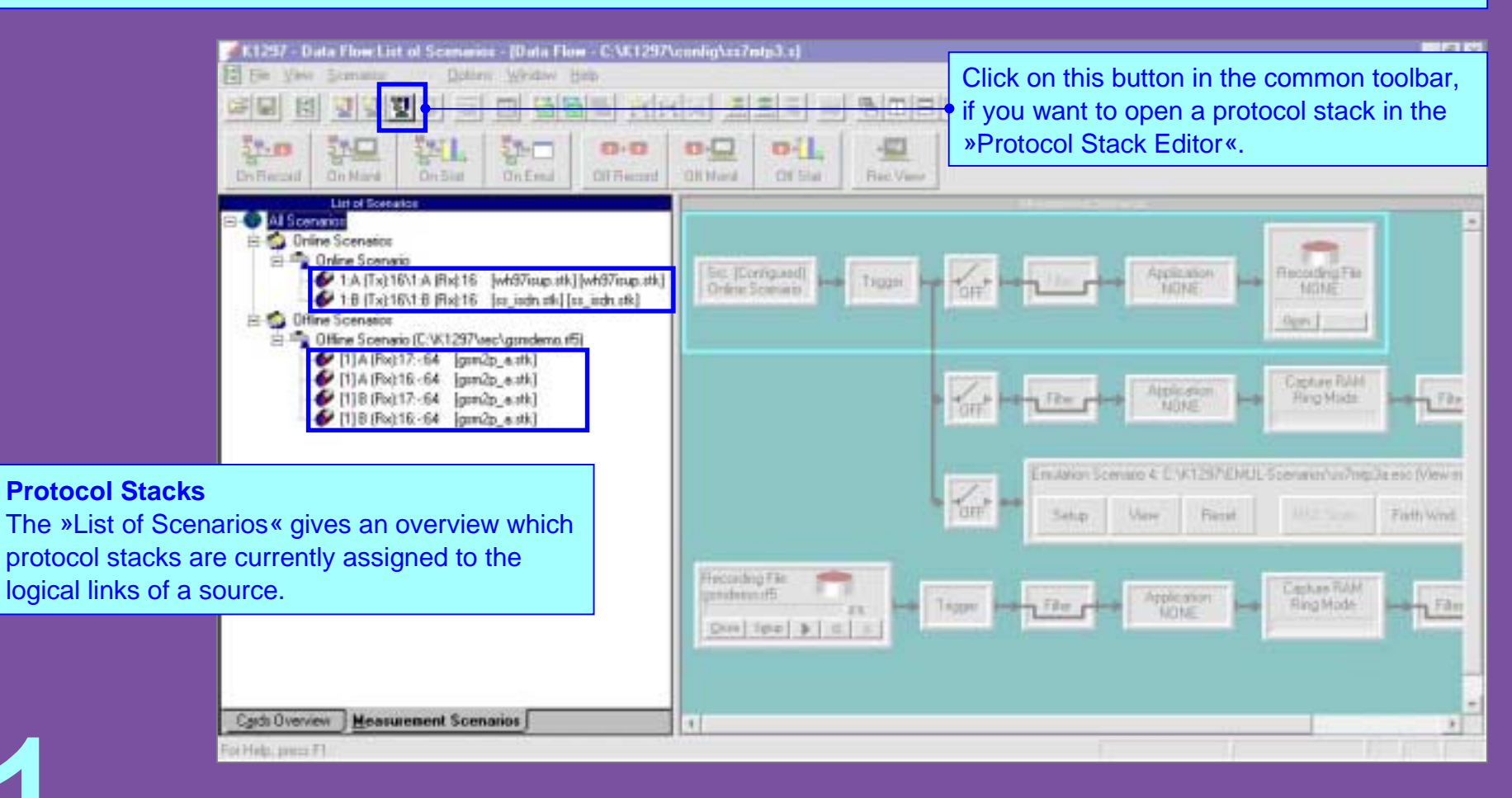

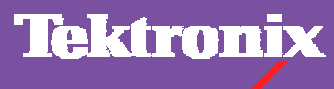

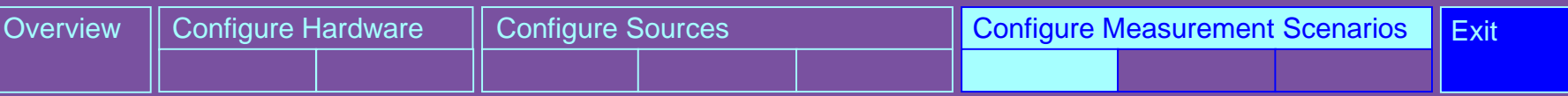

**Configure Scenario:** After you have configured the hardware and data sources you configure the measurement scenarios. This is done in the »Measurement Scenarios« pane of the »Data Flow Window«. A measurement scenario bundles all measurement tasks that should be executed on a single data source. Measurement tasks are represented by pipelines. Various pipelines can be assigned to one source to carry out different measurements on the received data.

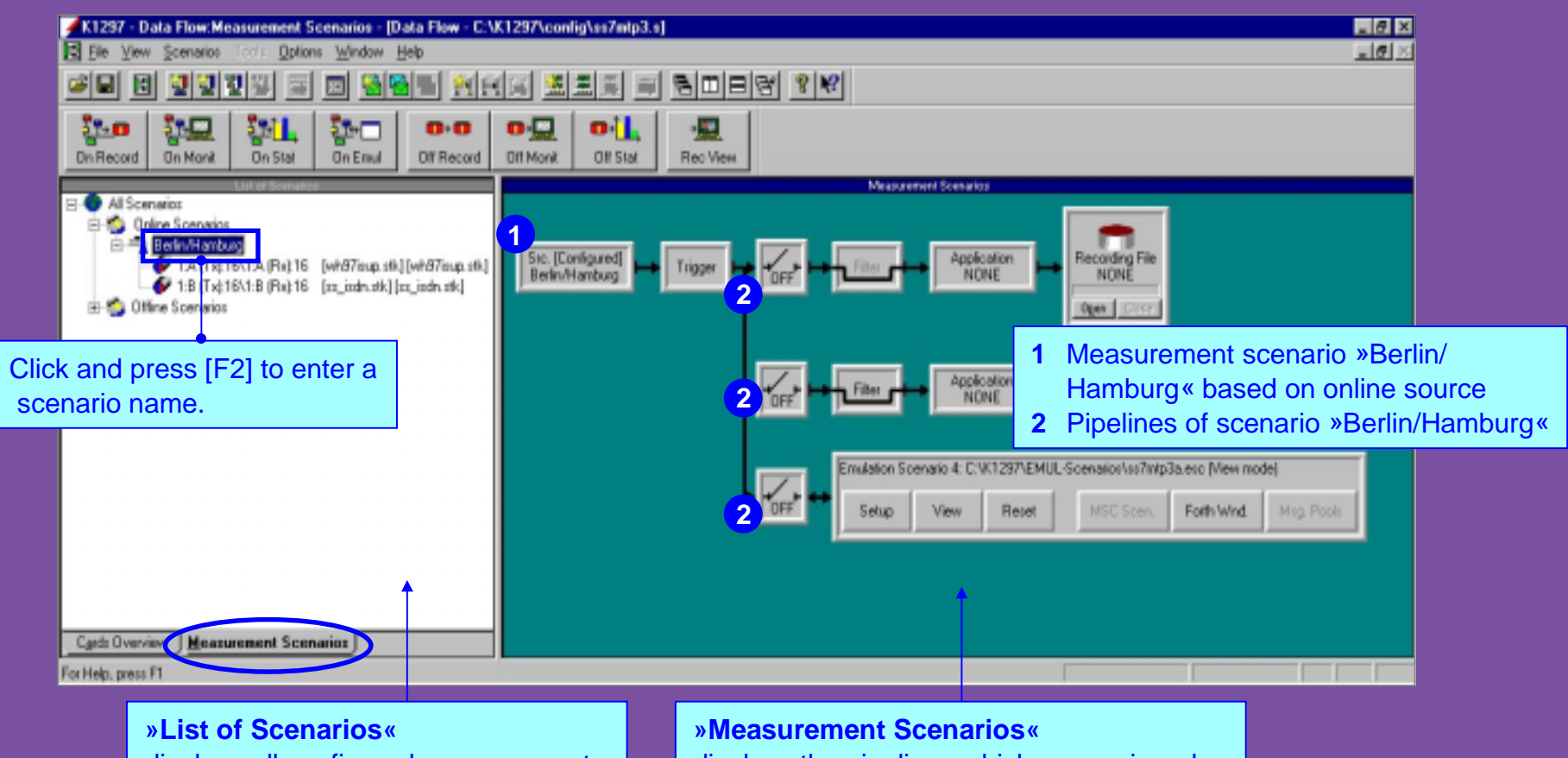

displays all configured measurement scenarios and their data sources

displays the pipelines which are assigned to the measurement scenarios

Tektronix

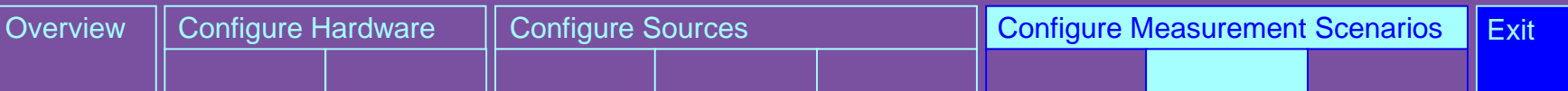

**Assign Pipelines:** You can carry out several measurements on one data source. This is represented by pipeline branches. If a measurement is running, the corresponding pipeline branch is highlighted, here: the monitor pipeline.

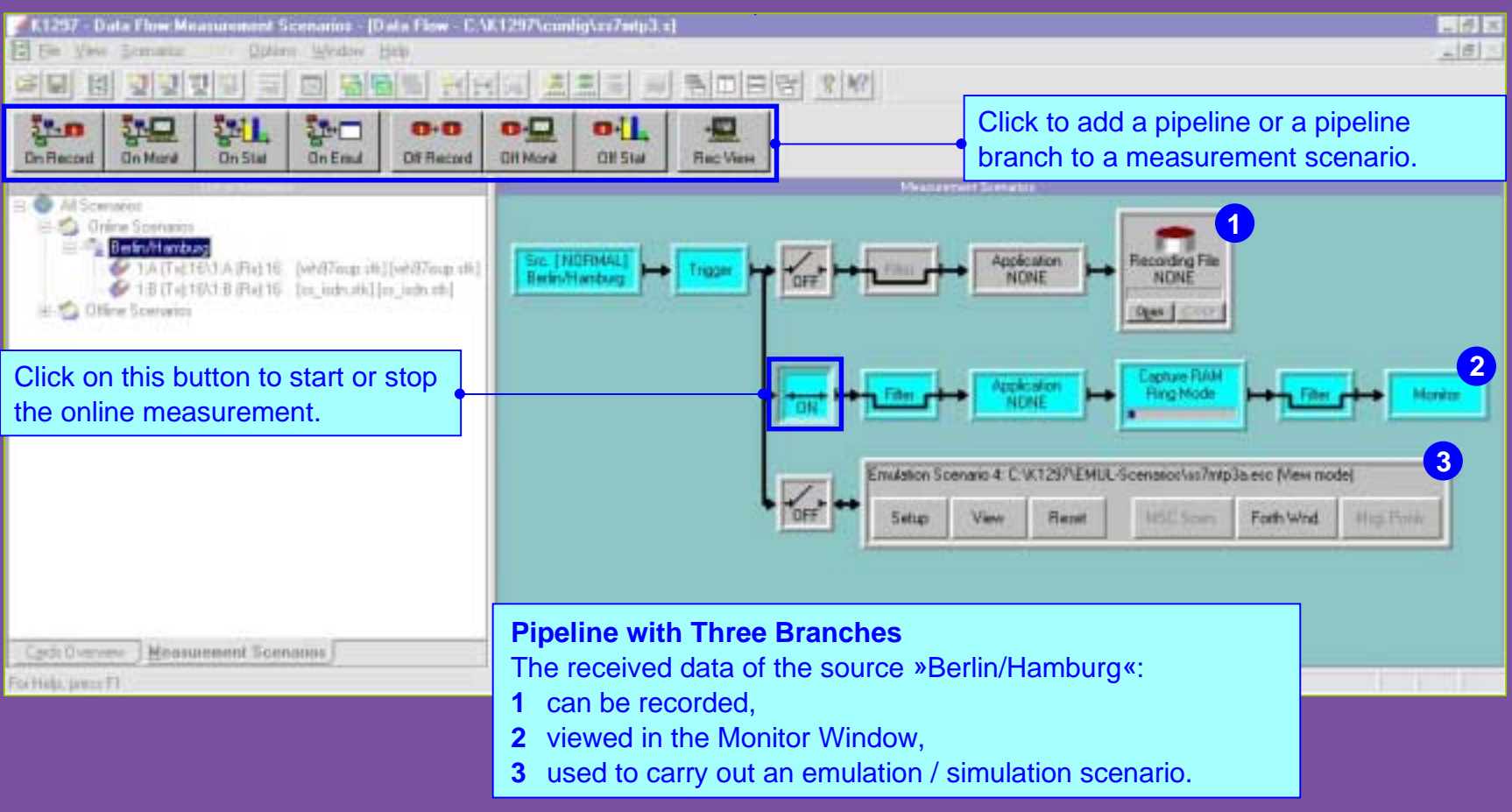

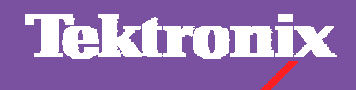

Cacti Dverveur

of Hida, Jawas F1

 $H<sub>0</sub>$ 

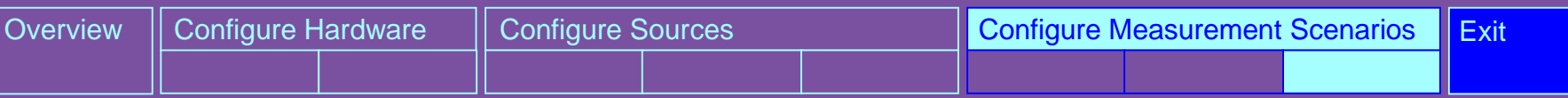

**Configure Processing Elements:** Each pipeline contains all modules which are necessary to process a measurement. These modules are called processing elements. The processing elements of a pipeline represent the data source and data sink of a measurement. They also provide the criteria for receiving and evaluating data.

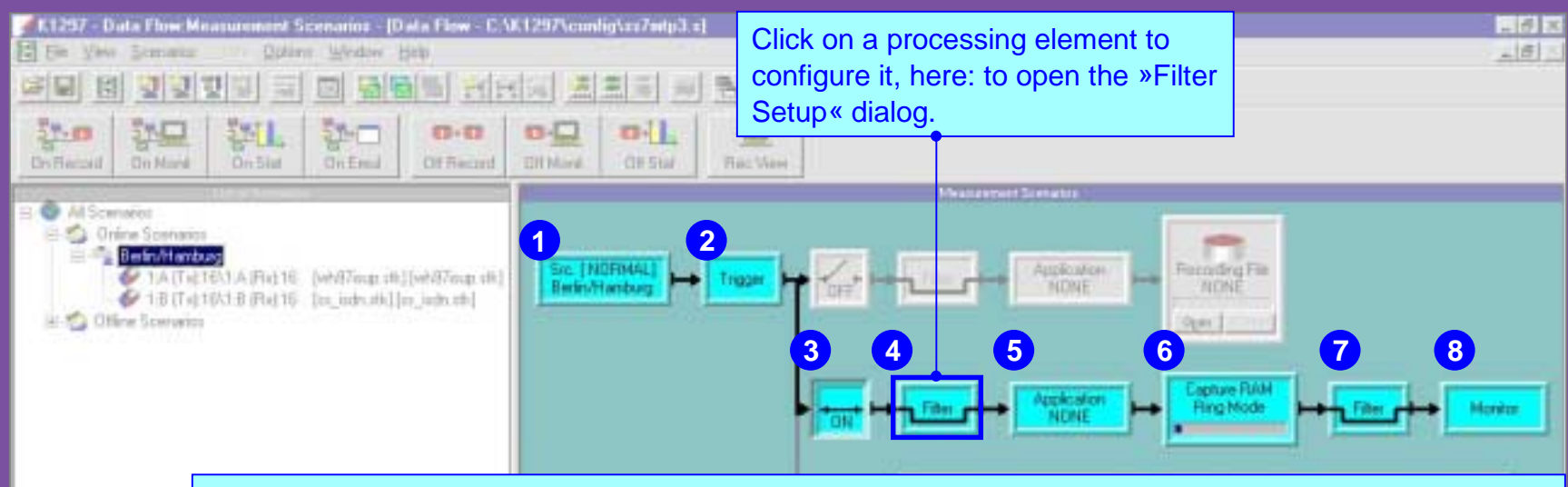

#### **Processing Elements of the Pipeline »Online Monitoring«**

- **1** Data source = currently received data
- **2** Trigger, e.g. to define the starting point for the measurement
- **3**Start, interrupt and terminate measurement
- **4** Filter to reduce the amount of data to beevaluated
- **5** Additional evaluation program, e.g. CallTrace
- **6** Memory area reserved for buffering signalling data on the interface modules

Takimmix

- **7** Filter to reduce the amount of data to be displayed in monitor window
- **8** Data sink, here: Monitor

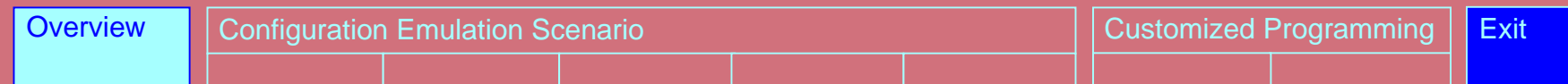

#### **Emulation / Simulation Concept**

To build a working communication instance, a combination of communication layers is bound together in an emulation stack.

The emulation stack visualizes theprotocol layers with the characteristics loaded / idle / active / error / warning.

Additional information to the emulationstack, such as parameters, stack or LLA make up an emulation scenario.

Within an emulation scenario SAPs(Service Access Points) of different layers are linked to establish communication.

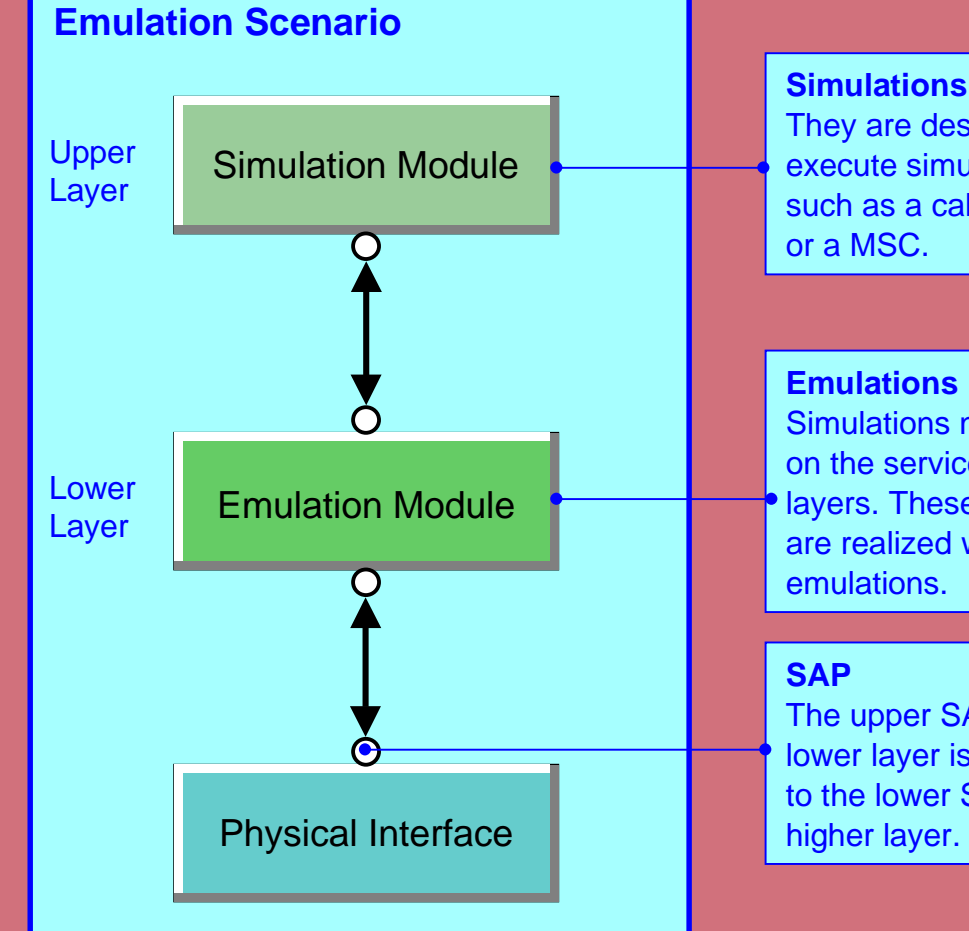

They are designed to execute simulation tasks, such as a call generator

Simulations normally rely on the services of lowerlayers. These services are realized with

The upper SAP of the lower layer is connected to the lower SAP of the

Tektronix

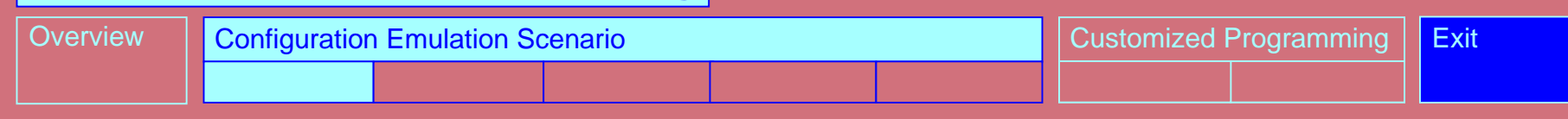

**Emulation Scenarios:** An emulation scenario is represented by an emulation pipeline in the »Data Flow Window«. The scenario can be edited in the »Emulation Scenario Editor«.

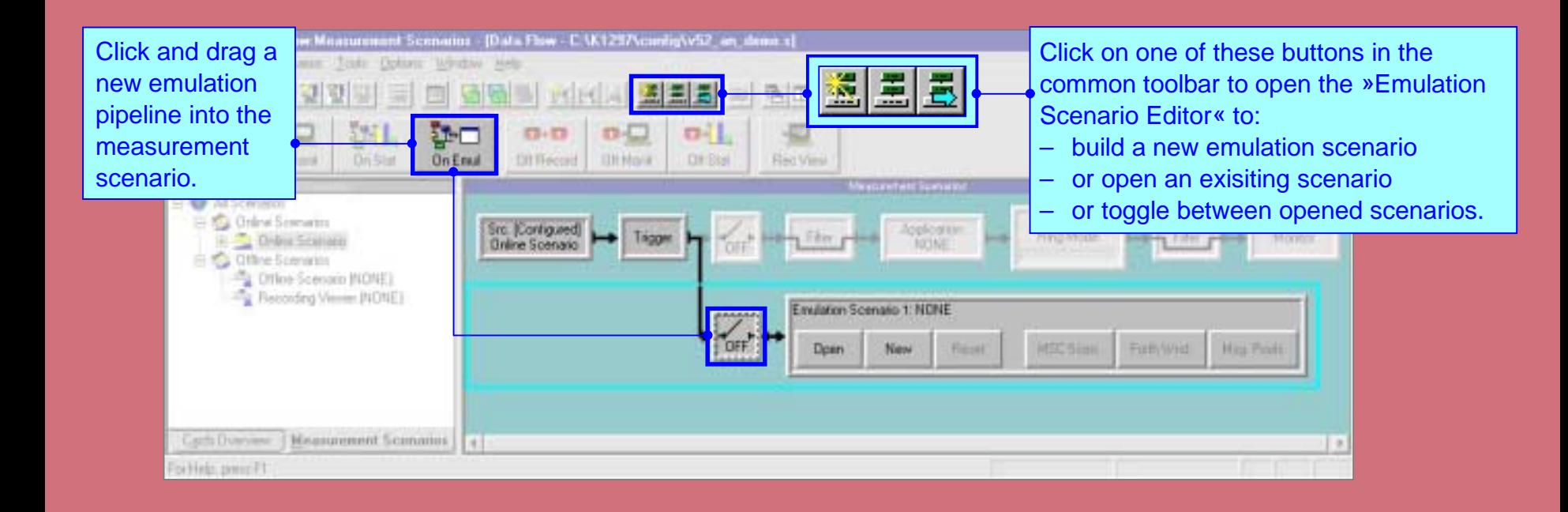

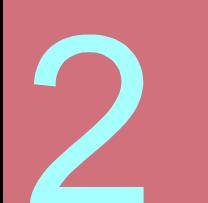

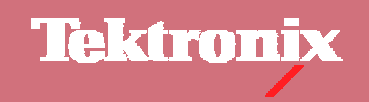

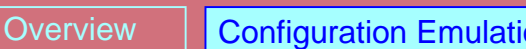

**Open Emulation Scenarios:** An emulation scenario consists of simulation or emulation instances. It contains all settings required for running emulations / simulations. With the help of Makro Files (\*.esm) you can define actions which will be performed with every restart of the scenario. You can also determine the order of the configuration.

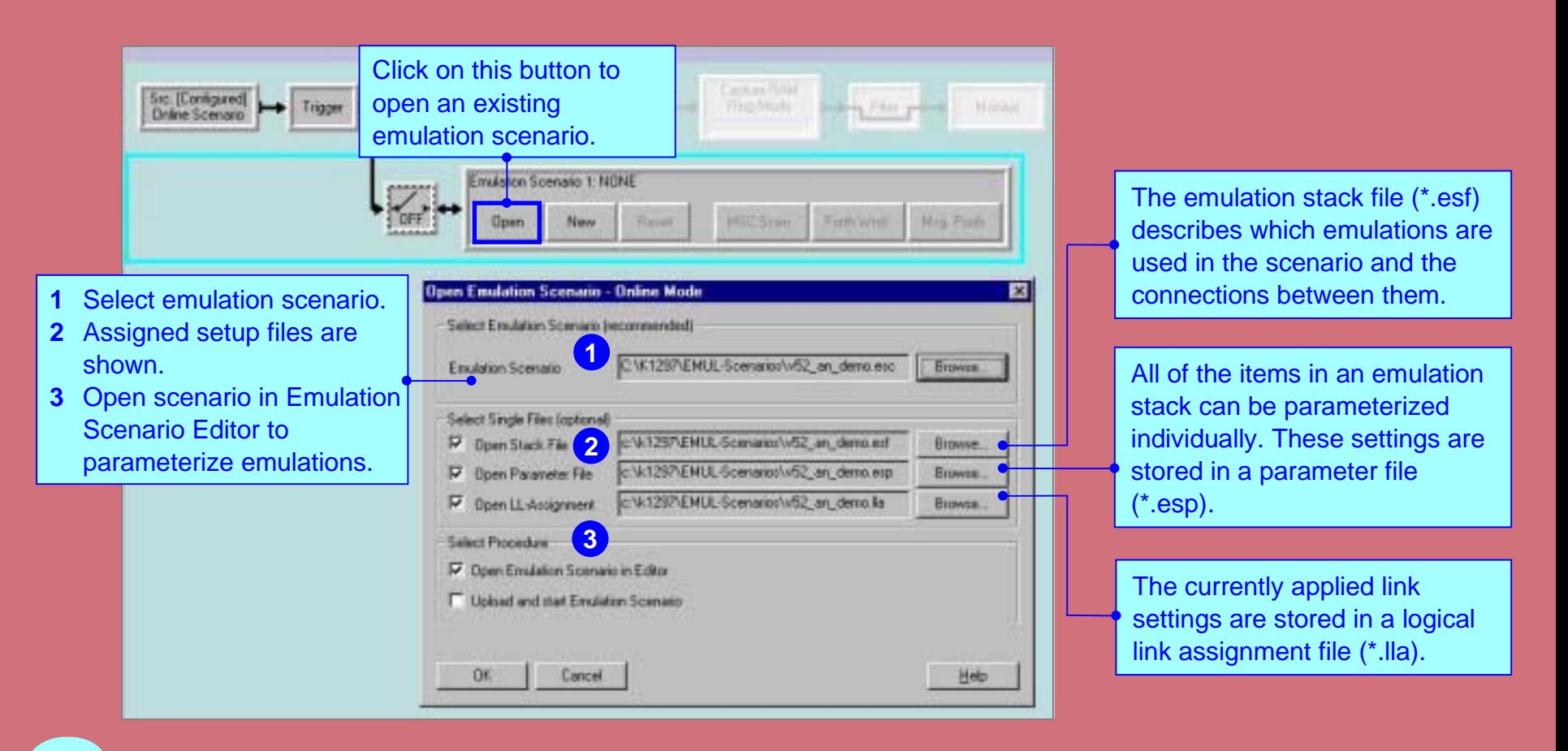

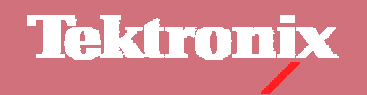

**Overview** 

Configuration Emulation Scenario Customized Programming Exit

**Configure Emulation Stack:** The »Emulation Scenario Editor« displays the structure of the emulation stack in the »Diagram View«. The lines illustrate the communication flow between them, the circles represent the Service Access Points (SAPs). To carry out the emulations / simulations a hardware connection must be established. The emulation stack contains the »LDS Placeholder« which represents the logical links from which data were received.

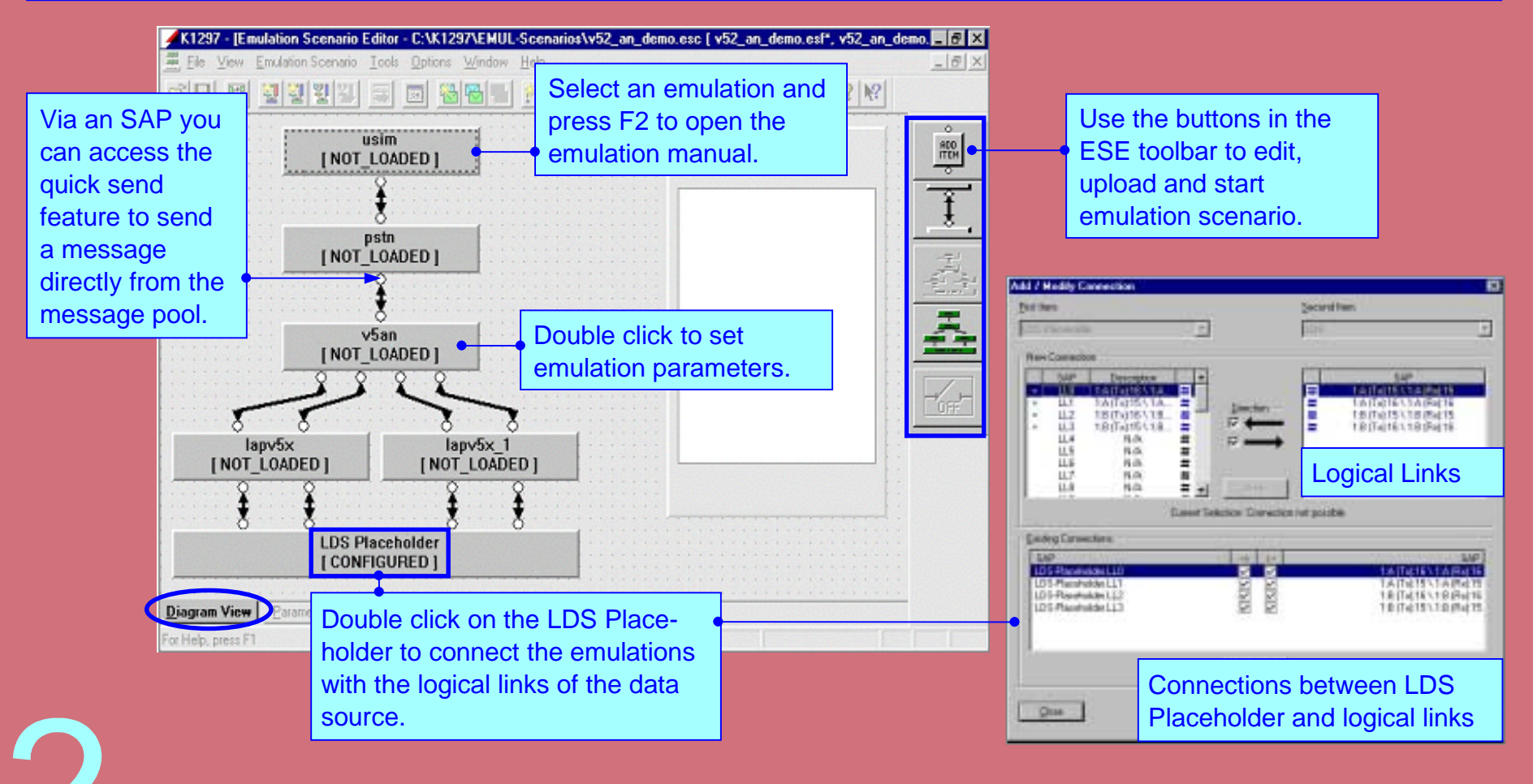

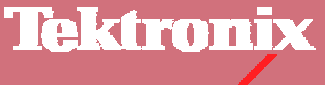

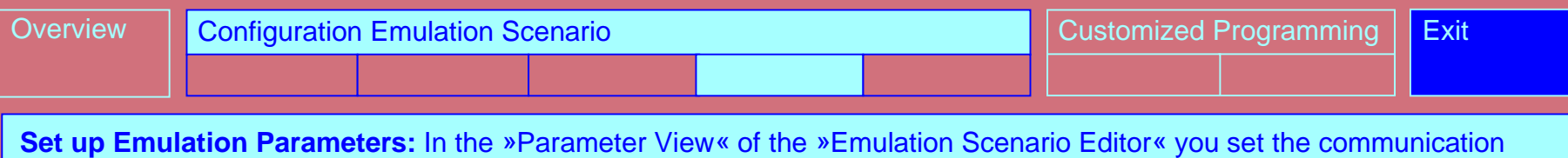

parameters that are relevant for your test, such as adresses or timeouts.

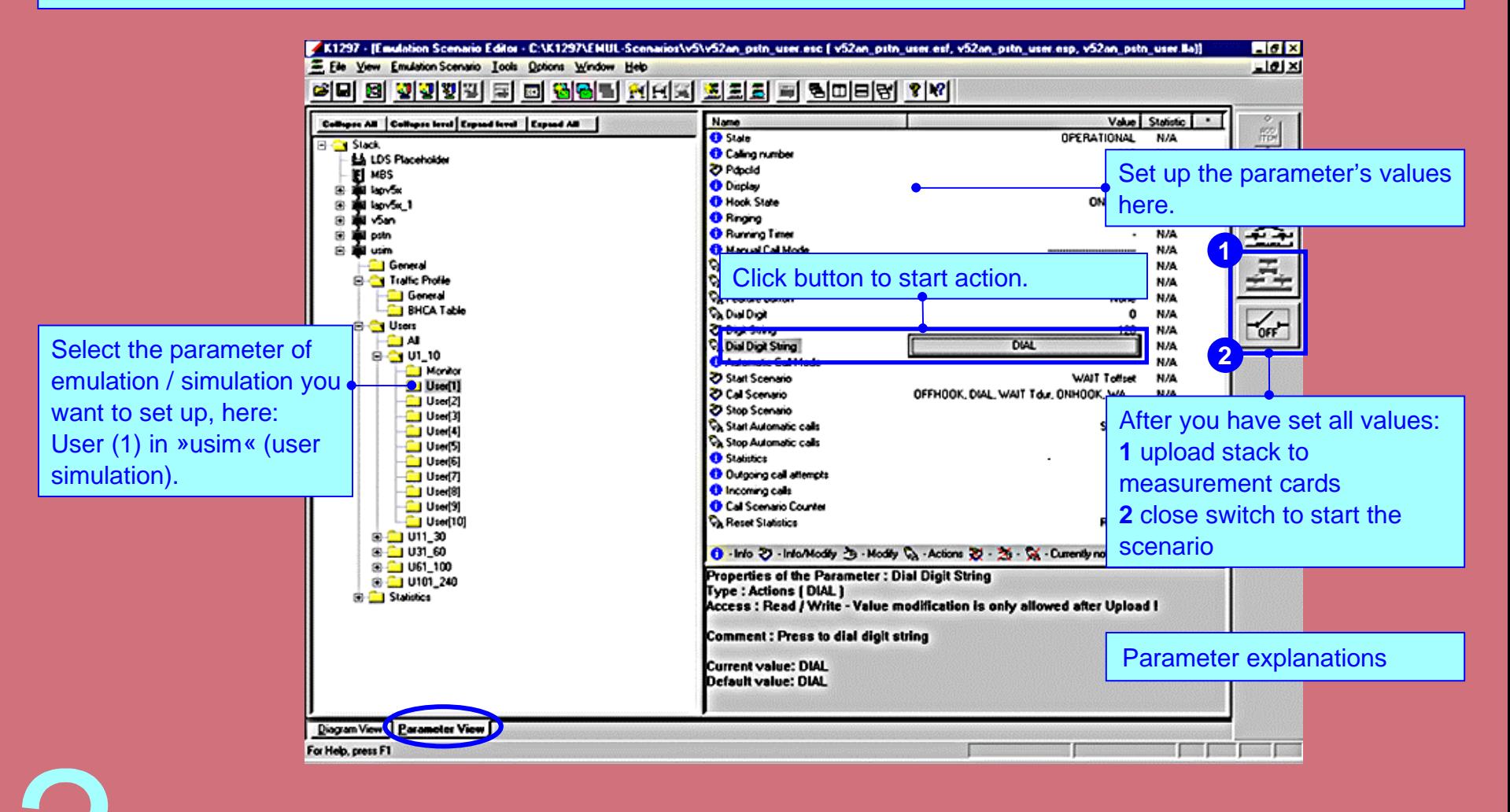

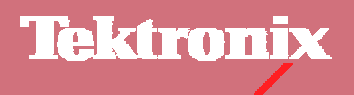

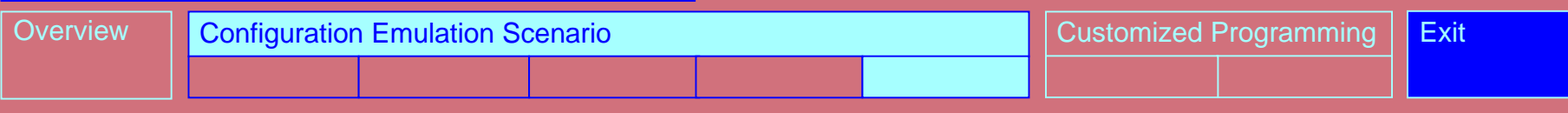

**Control Emulation State:** When the emulation scenario is running, the »Emulation Scenario Editor« can be used as a control center and for evaluation.

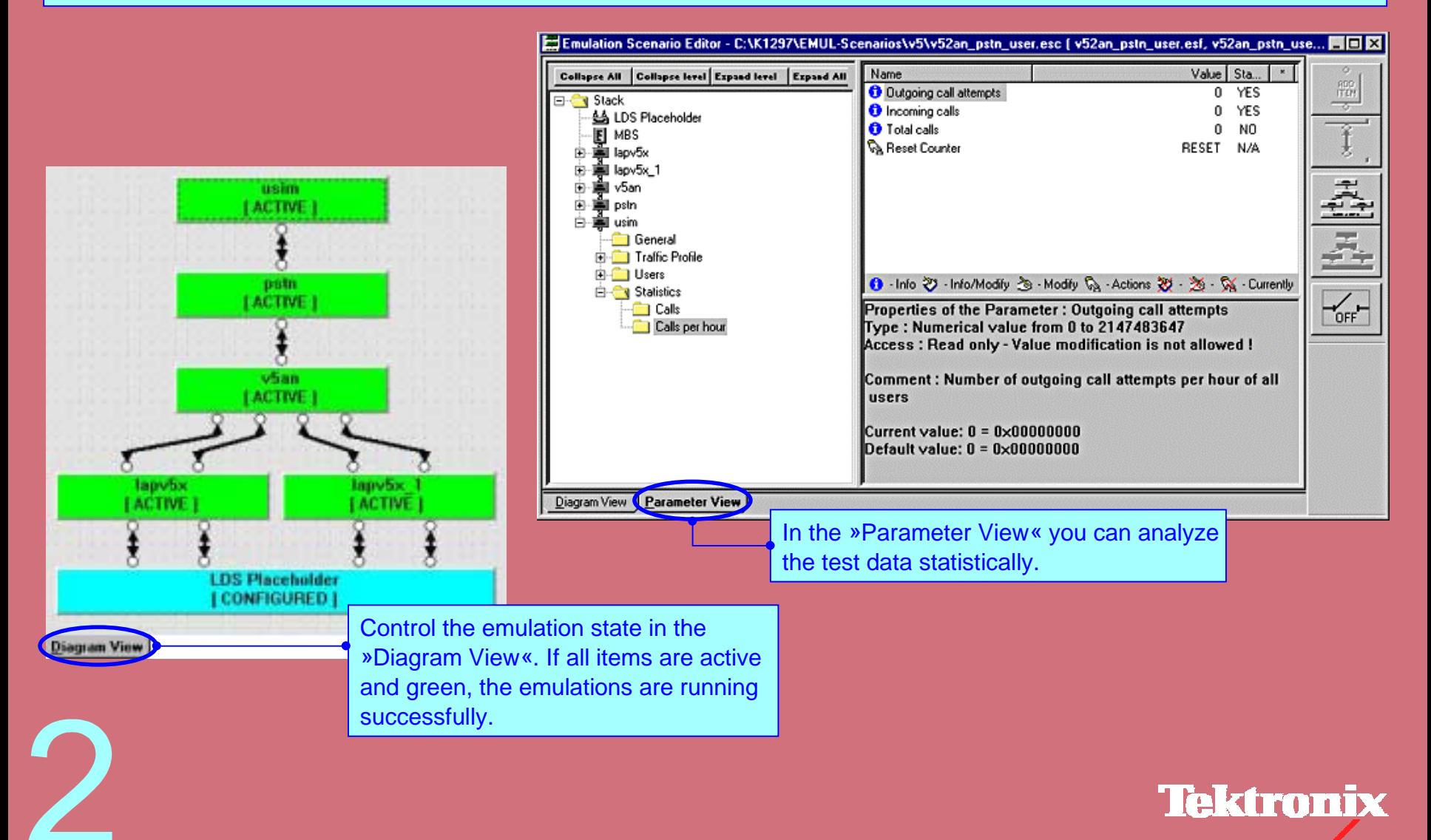

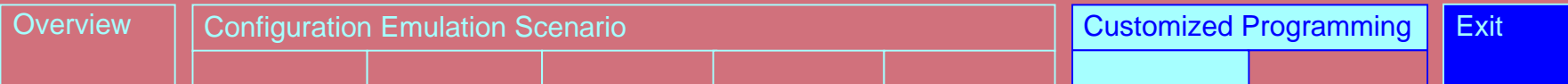

**Message Building System:** The »Message Building System« allows you to compile and code messages and store them in a message pool. These message pools are used in other program modules, for example in the »Emulation Scenario Editor« or the »Message Sequence Chart Editor«. The protocol layers available in a message pool are determined by the protocol stack connected to the message pool.

K1297 - Mexsage Building System - CR 1 (sccp2.pdc, PROT<SCCP> send to EMUL<sx7mtp3a>)

Click on one of these buttons inthe common toolbar to:

- build a new message pool,
- open an exisiting pool,
- toggle between opened pools.

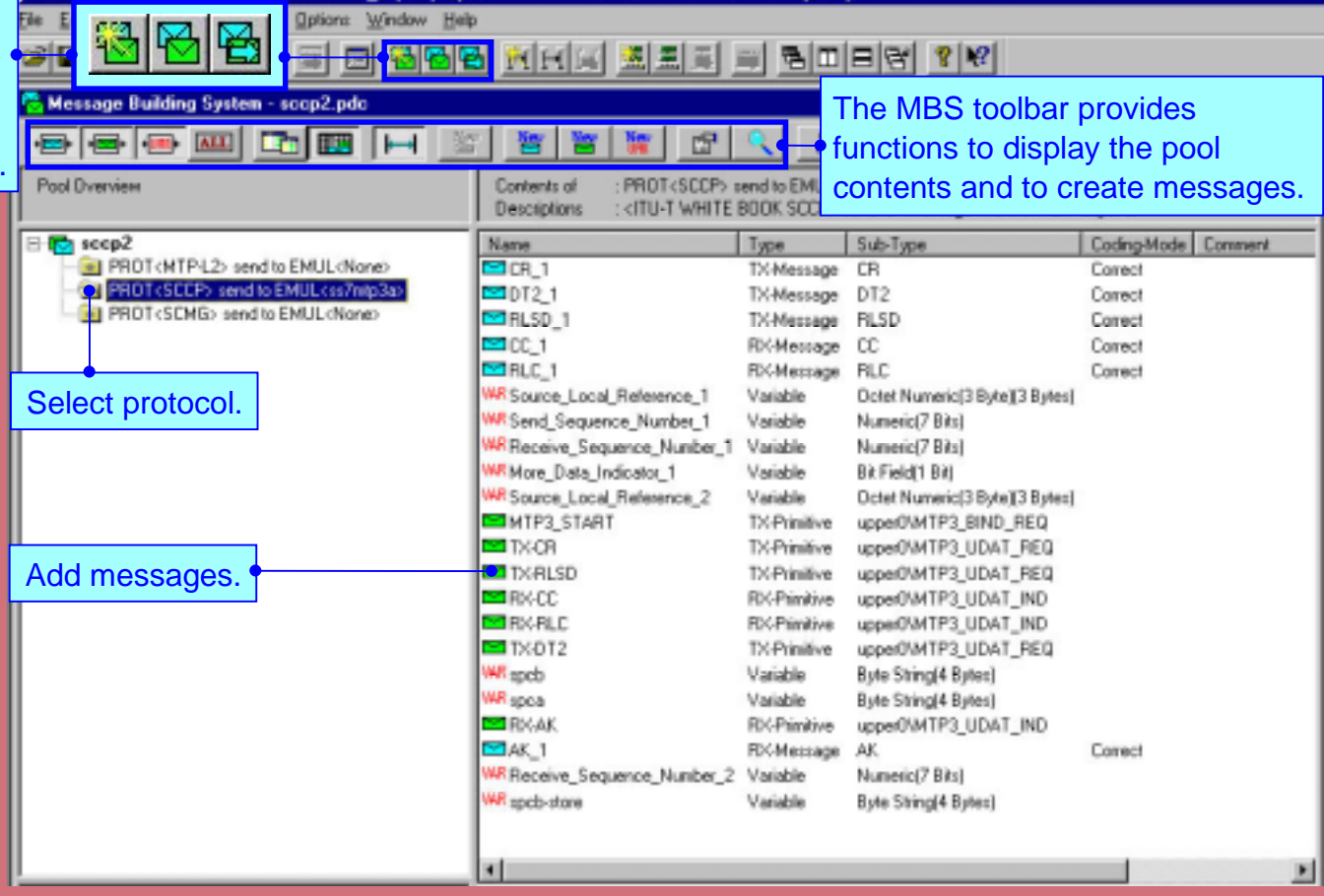

**Tektronix** 

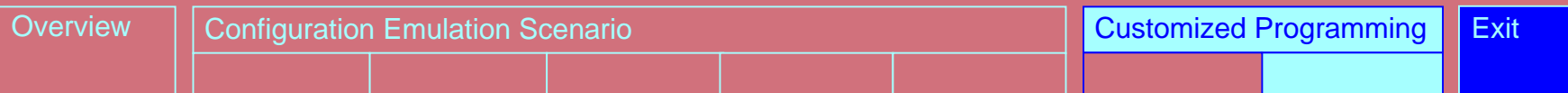

#### **Simulation Composing with MSC and Other Programming Tools:**

The graphic »Message Sequence Chart Editor» enables the creationof message sequences. You can determine protocol processes and the message interchange between communication instances and savethem in a »MSC scenario«.

With the »Portable FORTHEnvironment (PFE)« and a FORTH interpreter you can run FORTH scripts that you have written yourself or with the help of the MSC.

Instead of FORTH, you can also use the »C-Application Programming Interface« to create your own emulations or simulations.

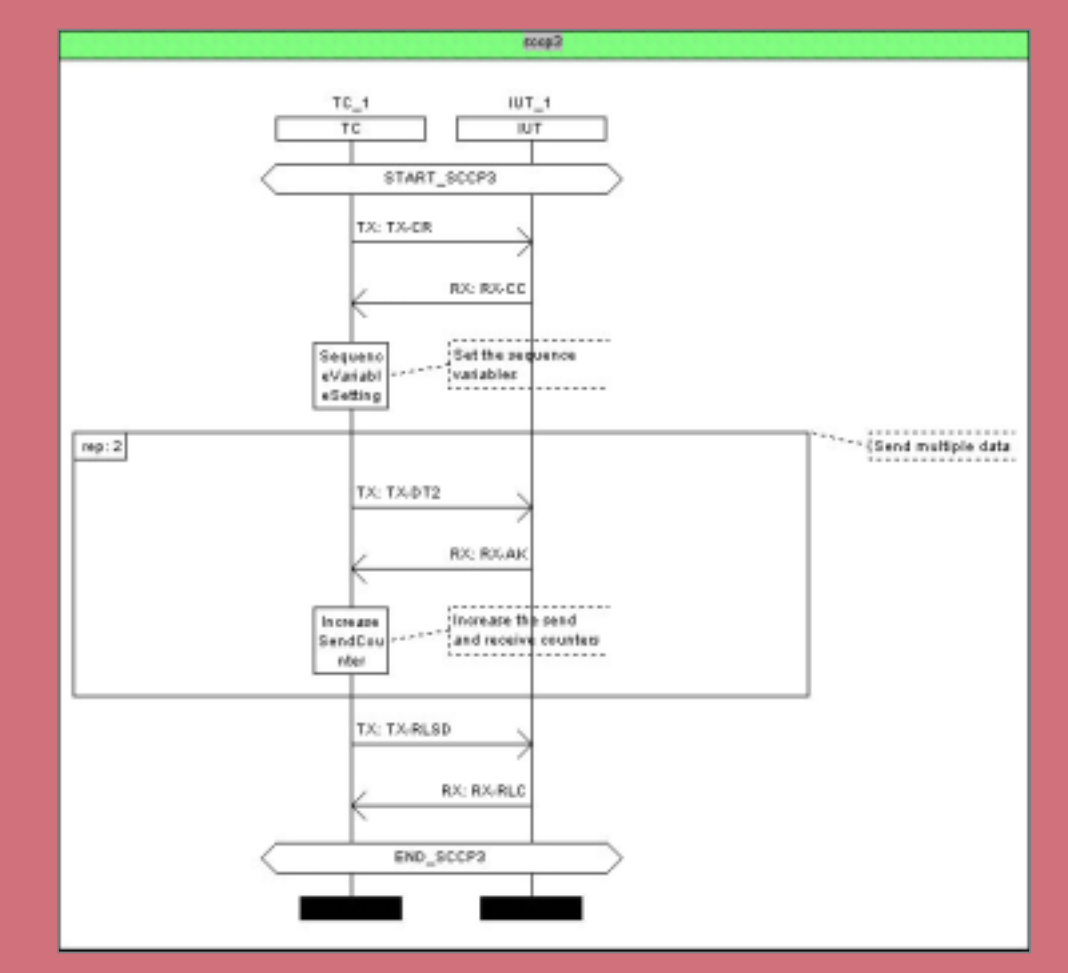

Example: Message Sequence Chart

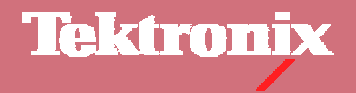

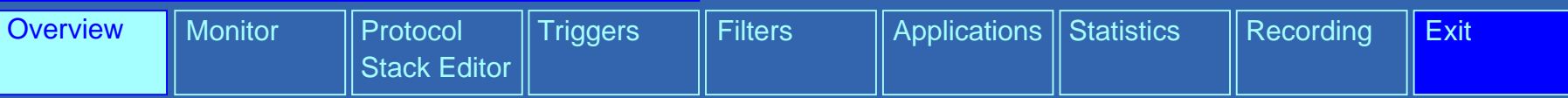

**Monitoring and Evaluation:** In the »Monitor Window« you can view the protocol data flow during a measurement. In addition you can use other evaluation tools to interpret data, e.g. filters, applications or statistics. Use the monitor to control, if the incoming data »fits« to your measurement task. For example, the monitor of some applications or emulations displays text messages indicating whether a predefined state has been reached. Messages displayed can be copied into an MBS message pool for own measurements, if the same protocol stack is used for the creation of the message pool.

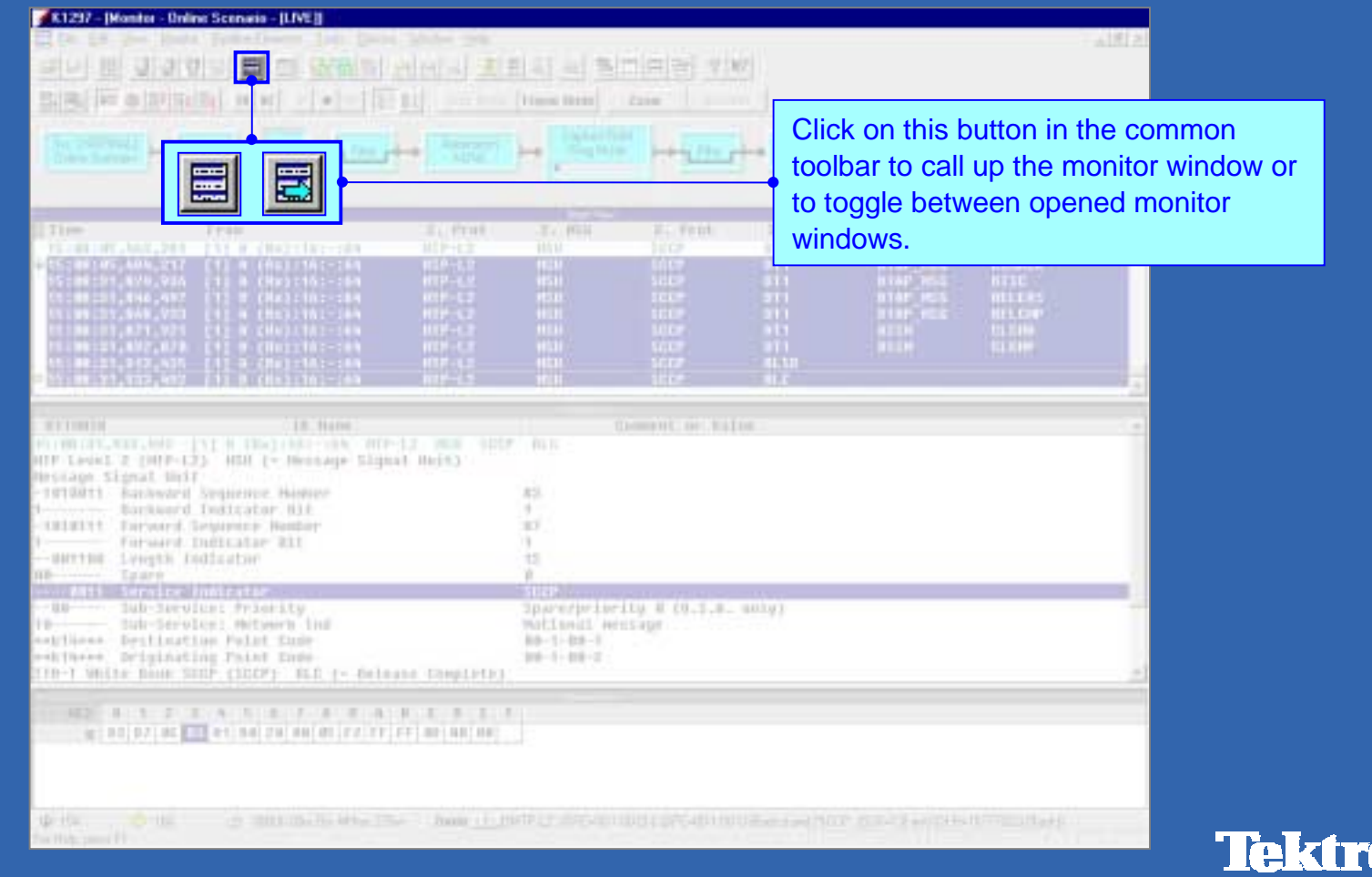

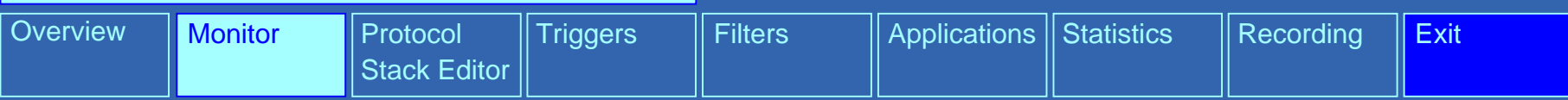

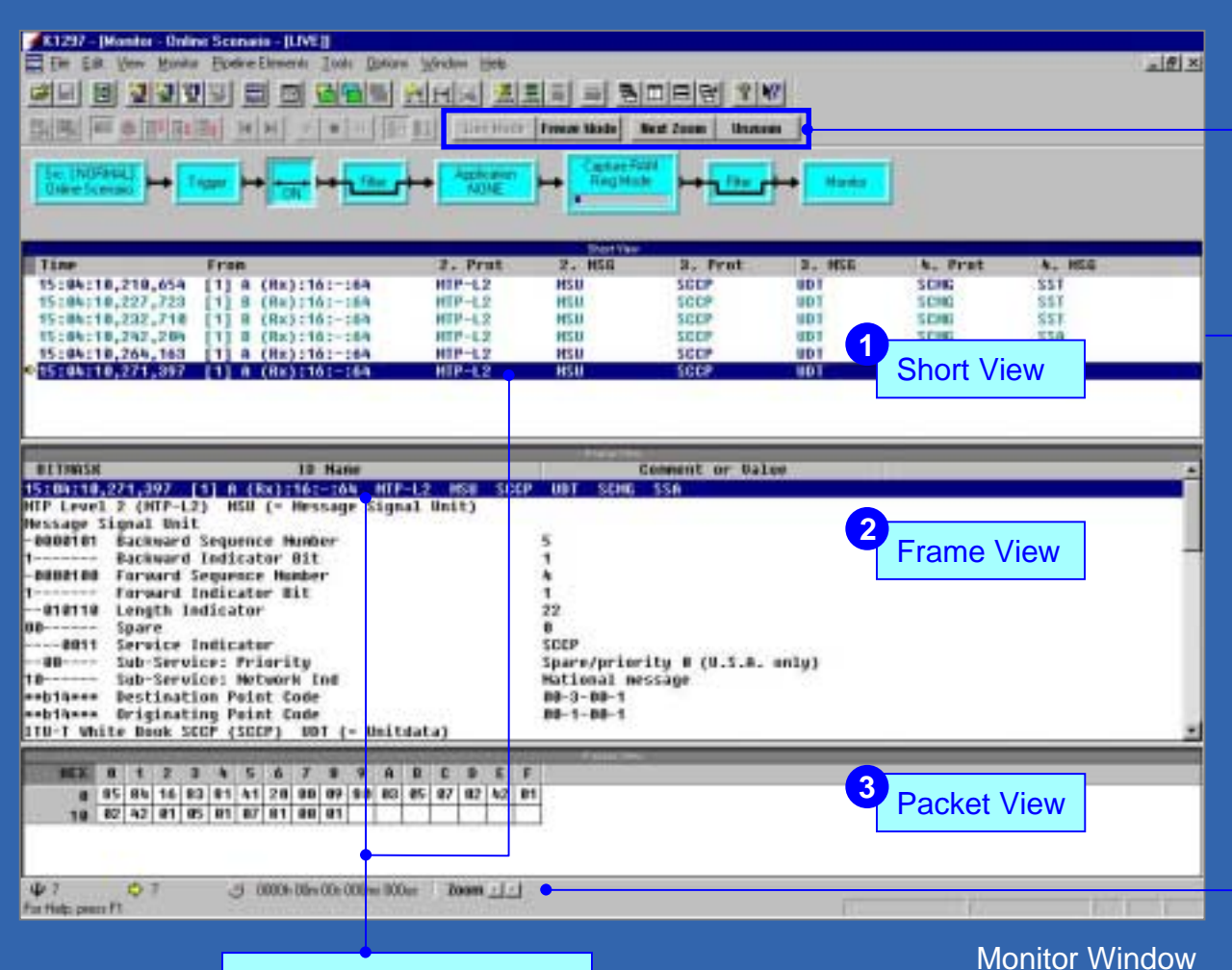

You can view data simultaneously as it is received (LIVE) or freeze the display (FREEZE) for further processing. Using the ZOOM function, you can display all messages for a single connection.

Pipeline the data are evaluated from.

The monitor panes display the data at different resolution levels:

- **1** »Short View« lists the data packets (frames) in short form.
- **2** »Frame View« decodes the protocol parameters of the frame selected in short view.
- **3** »Packet View« displays the values of a parameter selected in frame view.

The monitor status bar displays short information on selectedframes.

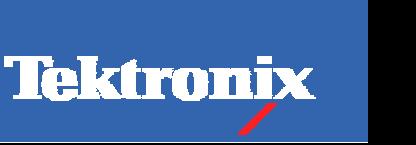

Press F2 to open the Protocol Assistant for theselected protocol.

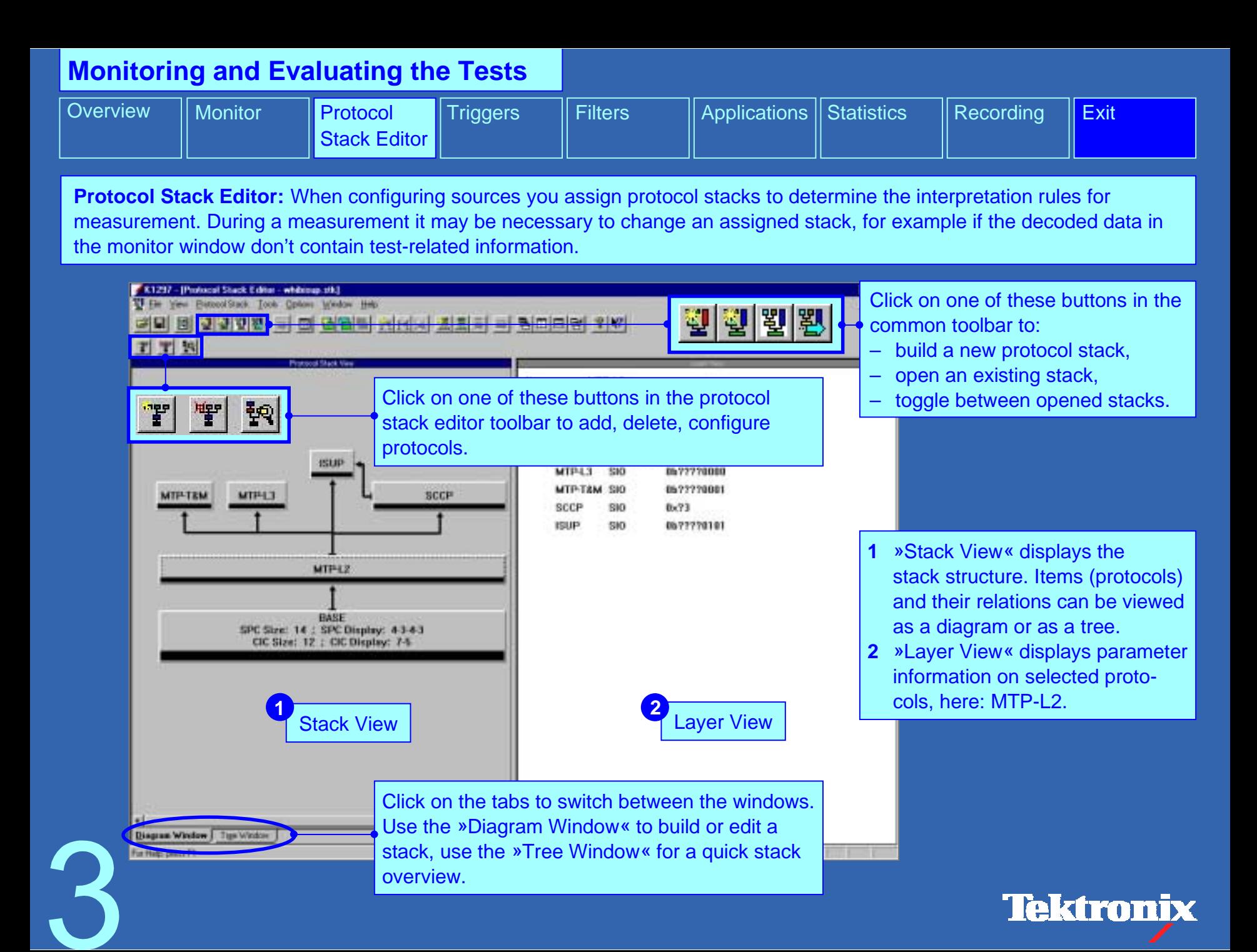

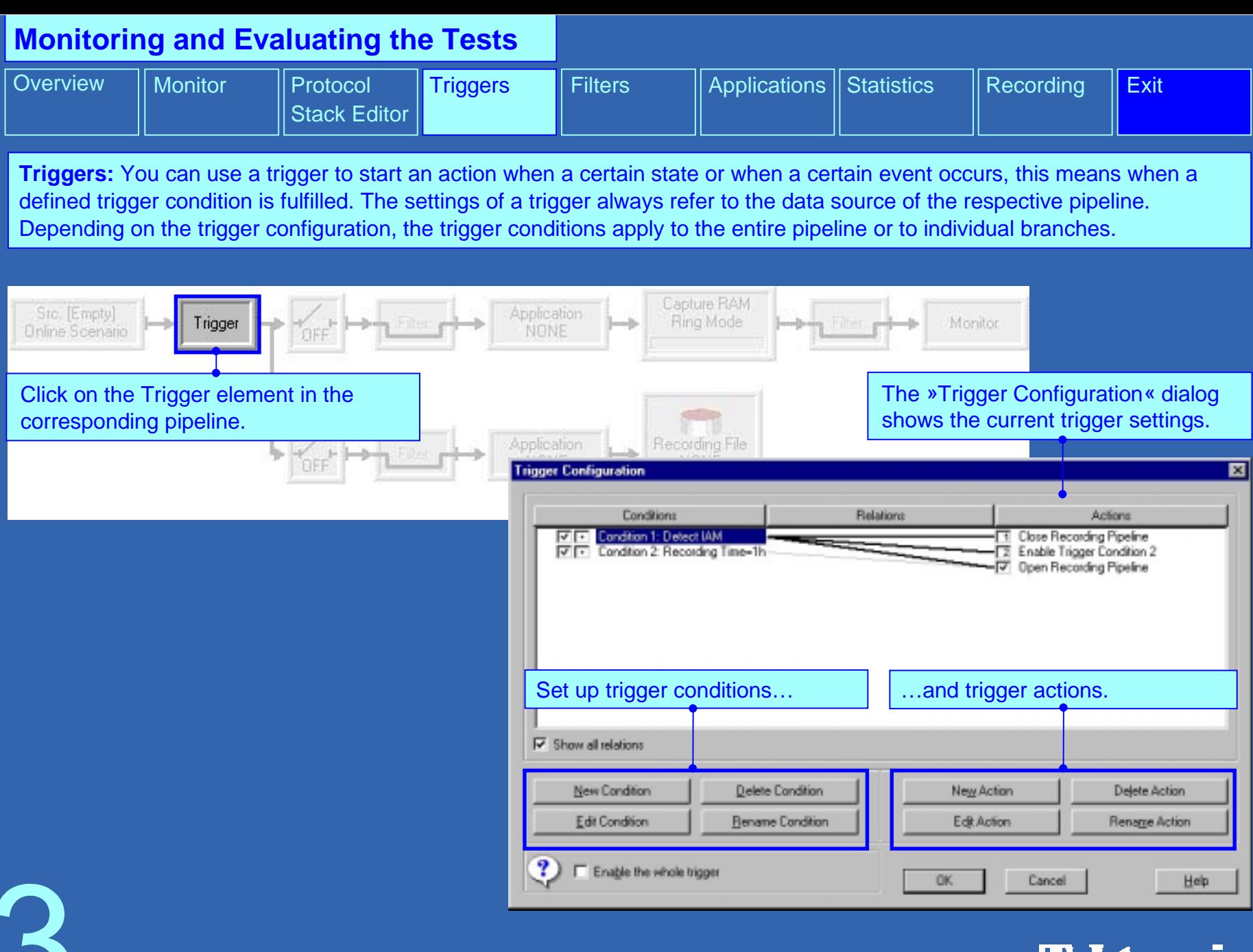

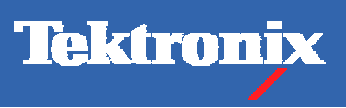

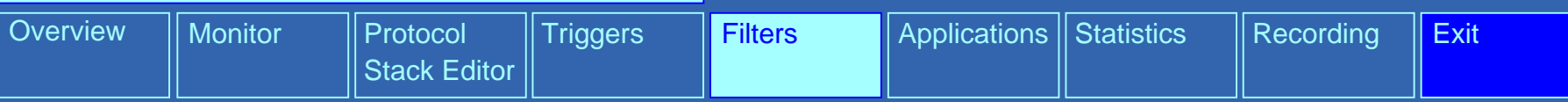

Filters: A filter reduces the amount of data to be evaluated (Input Filter) or displayed in the monitor window (Display Filter). The K1297-G20 provides various filters to restrict the scope relevant for your test case. These filters are set in the »Filter Setup« dialog.

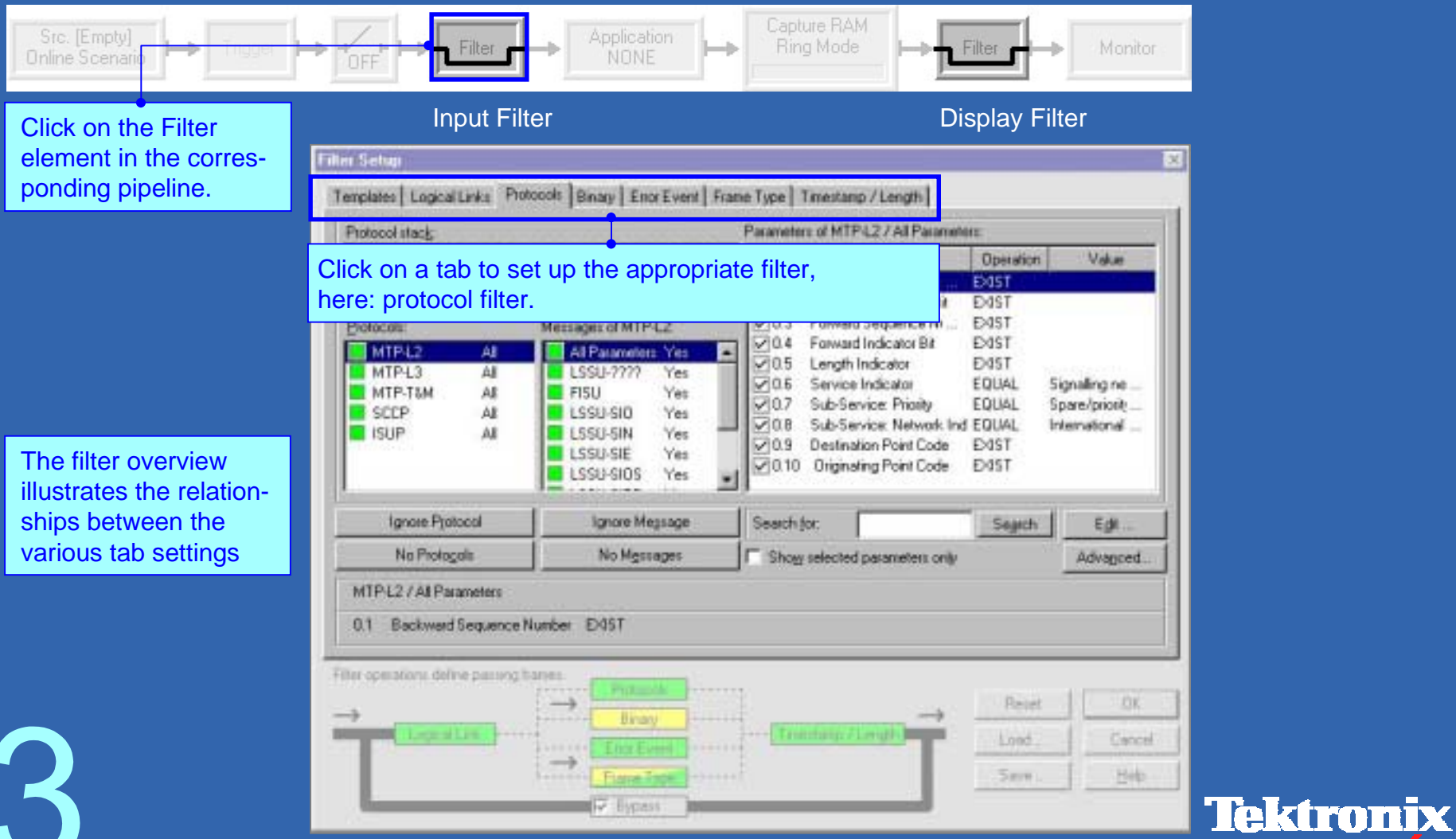

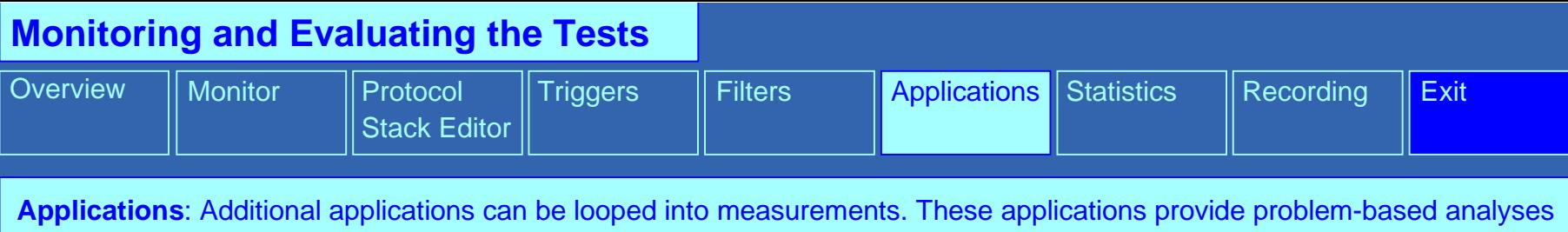

of signaling data. Applications can display the interpretation of the data either in a separate window, in the statistics tool »RealChart« or as text messages in the Monitor.

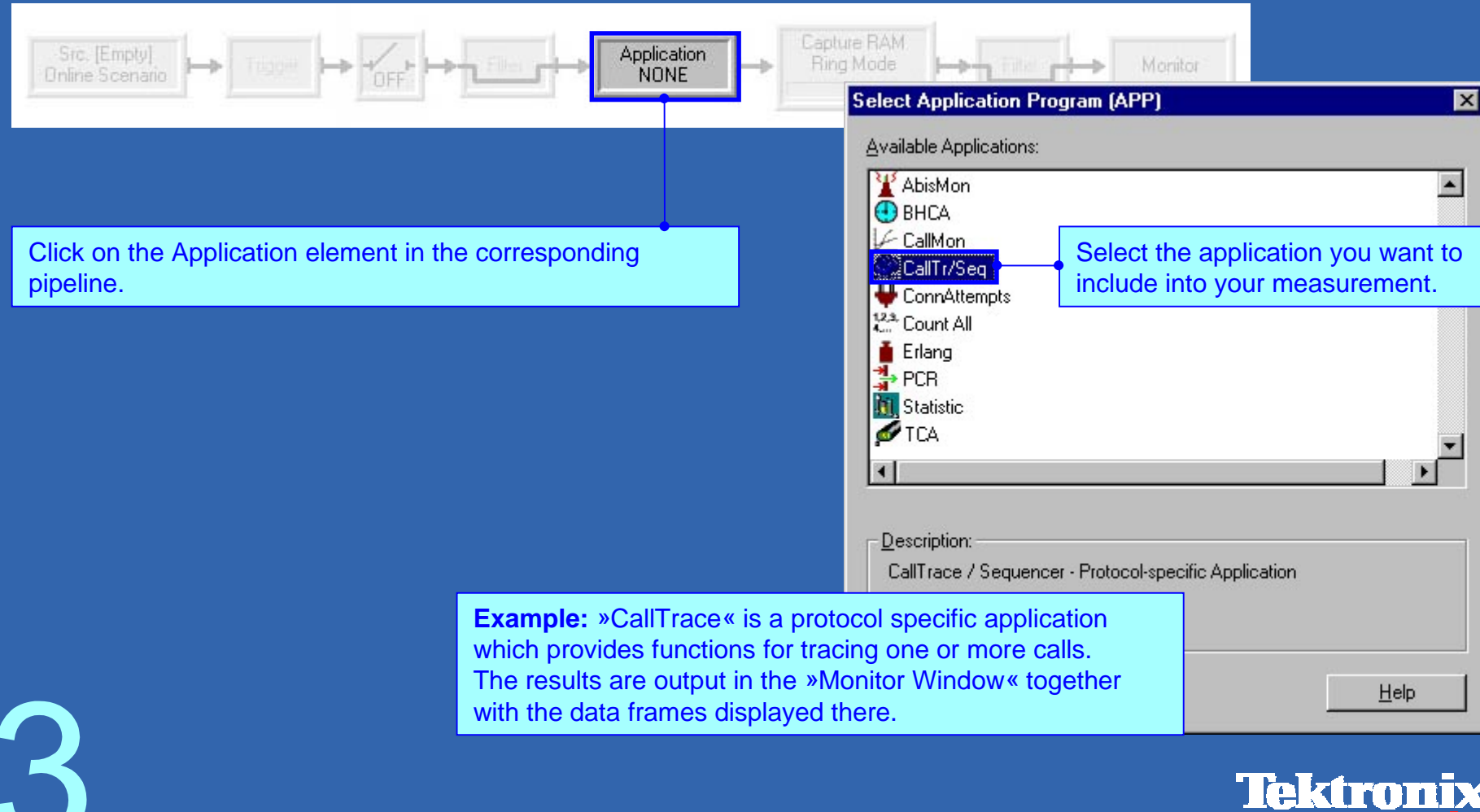

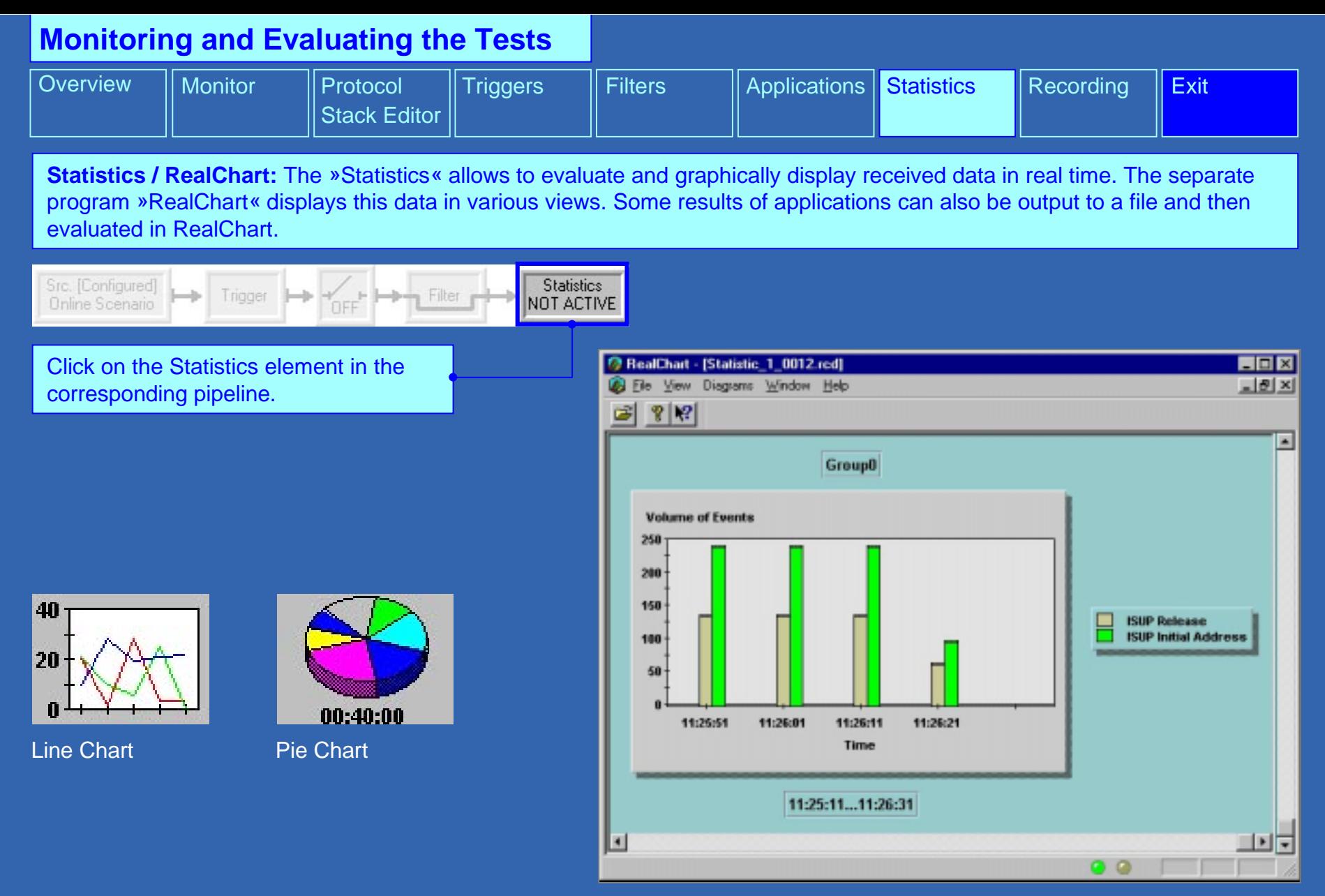

Data Display in RealChart, here: Bar Chart

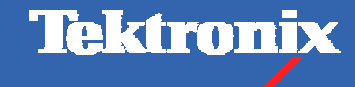

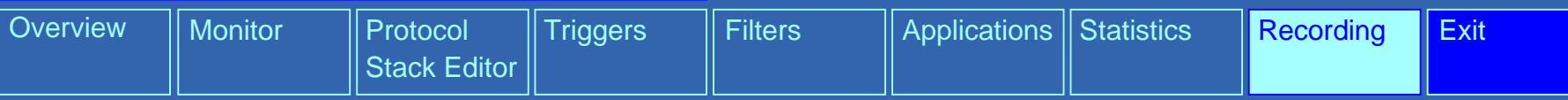

**Recording Data:** A delayed interpretation, for example of long-term measurements, is made possible by the recording of measurement data. The recording can be played in again and evaluated at a later point of time.

Click on the Write Recording File element  $\bullet$ to set up the recording options.

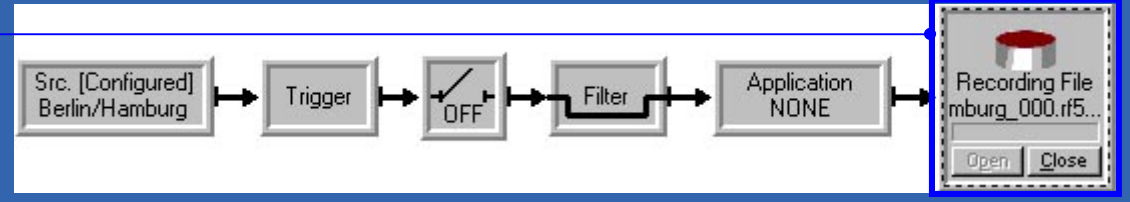

#### Pipeline »Online Recording«

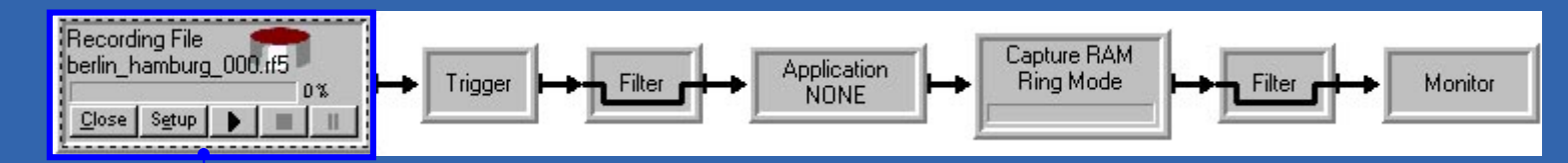

element to select recording file and set up the playback options.

Example: Evaluation of recorded data via the pipeline »Offline Monitoring« Click on the Playback Recording File

Click on the Record Viewer elementfor viewing the contents of a recording file in the monitor window.

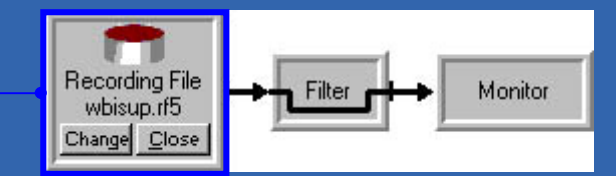

#### Pipeline »Record Viewer«

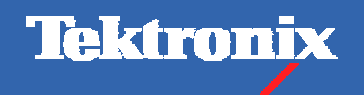

# **K1297-G20 Tour**

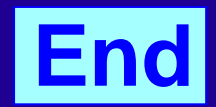

Copyright © Tektronix, Inc.

You find additional information in …

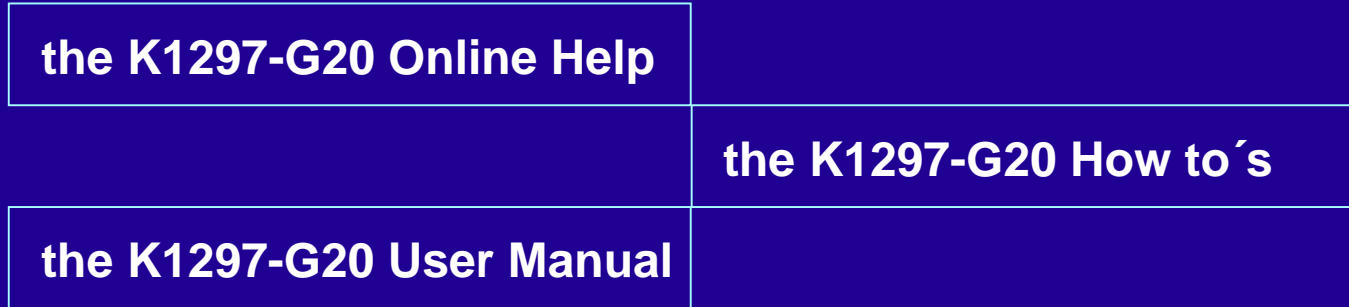

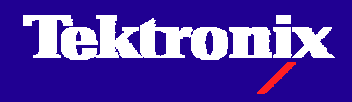